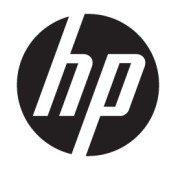

Guia do Usuário

© Copyright 2019, 2020 HP Development Company, L.P.

DisplayPort™, o logotipo DisplayPort™ e VESA® são marcas comerciais ou marcas comerciais registradas da Video Electronics Standards Association (VESA) nos Estados Unidos e em outros países. HDMI, o logotipo HDMI e High-Definition Multimedia Interface são marcas comerciais ou marcas comerciais registradas da HDMI Licensing LLC. Intel® e Thunderbolt™ são marcas comerciais da Intel Corporation ou de suas subsidiárias nos EUA e/ou em outros países. Windows é uma marca comercial ou uma marca comercial registrada da Microsoft Corporation nos Estados Unidos e/ou em outros países.

As informações contidas neste documento estão sujeitas a alterações sem aviso prévio. As únicas garantias para produtos e serviços da HP estão estabelecidas nas declarações expressas que os acompanham. Nada contido neste documento deve ser interpretado como garantia adicional. A HP não se responsabilizará por erros técnicos ou editoriais ou omissões aqui contidos.

#### **Aviso sobre o produto**

Este guia descreve recursos comuns à maioria dos modelos. Alguns recursos podem estar indisponíveis no produto. Para acessar o manual do usuário mais recente, acesse <http://www.hp.com/support>e siga as instruções para localizar seu produto. Em seguida, selecione **Manuais do usuário**.

Terceira edição: março de 2020

Primeira edição: outubro de 2019

Número de peça do documento: L81745-203

#### **Sobre este guia**

Este guia apresenta informações e especificações técnicas sobre os recursos e instalação do monitor e utilização do software. A depender do modelo, seu monitor pode não ter todos os recursos apresentados neste guia.

**AVISO!** Indica uma situação perigosa que, se não for evitada, **poderá** resultar em ferimentos graves ou morte.

**CUIDADO:** Indica uma situação perigosa que, se não for evitada, **poderá** resultar em ferimentos leves ou moderados.

- **IMPORTANTE:** Indica informações consideradas importantes, mas não relacionadas a riscos (por exemplo, mensagens relacionadas a danos). Avisa o usuário de que, se o procedimento não for seguido como descrito, poderá haver perda de dados ou danos ao hardware ou software. Também contém informações básicas para explicar um conceito ou concluir uma tarefa.
- **WARE:** Contém informações adicionais para enfatizar ou completar os pontos importantes do texto principal.
- ※ **DICA:** Fornece dicas úteis para completar uma tarefa.

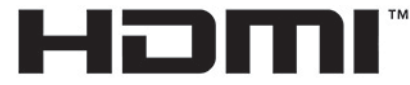

HIGH-DEFINITION MULTIMEDIA INTERFACE Este produto incorpora a tecnologia HDMI.

# **Conteúdo**

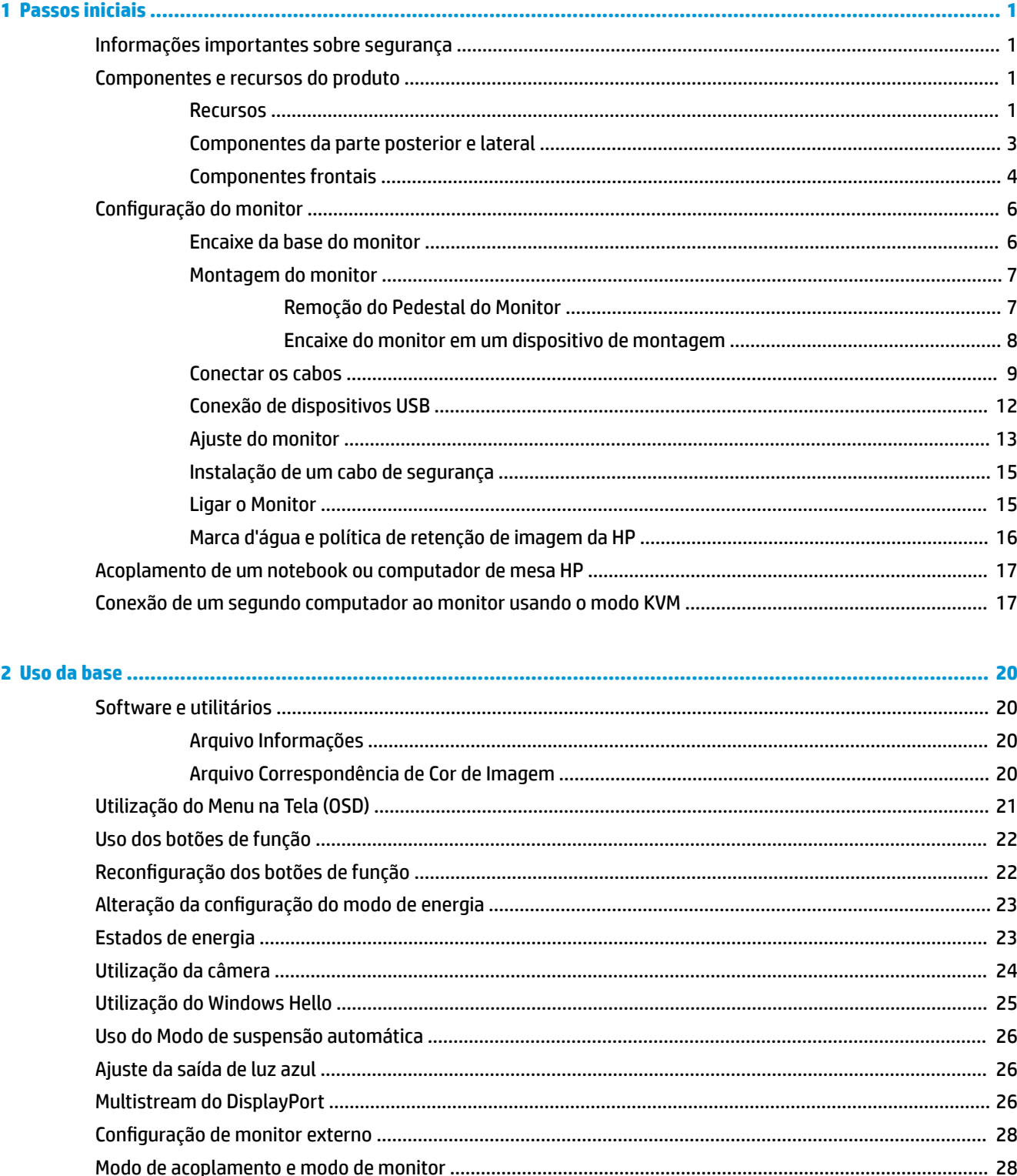

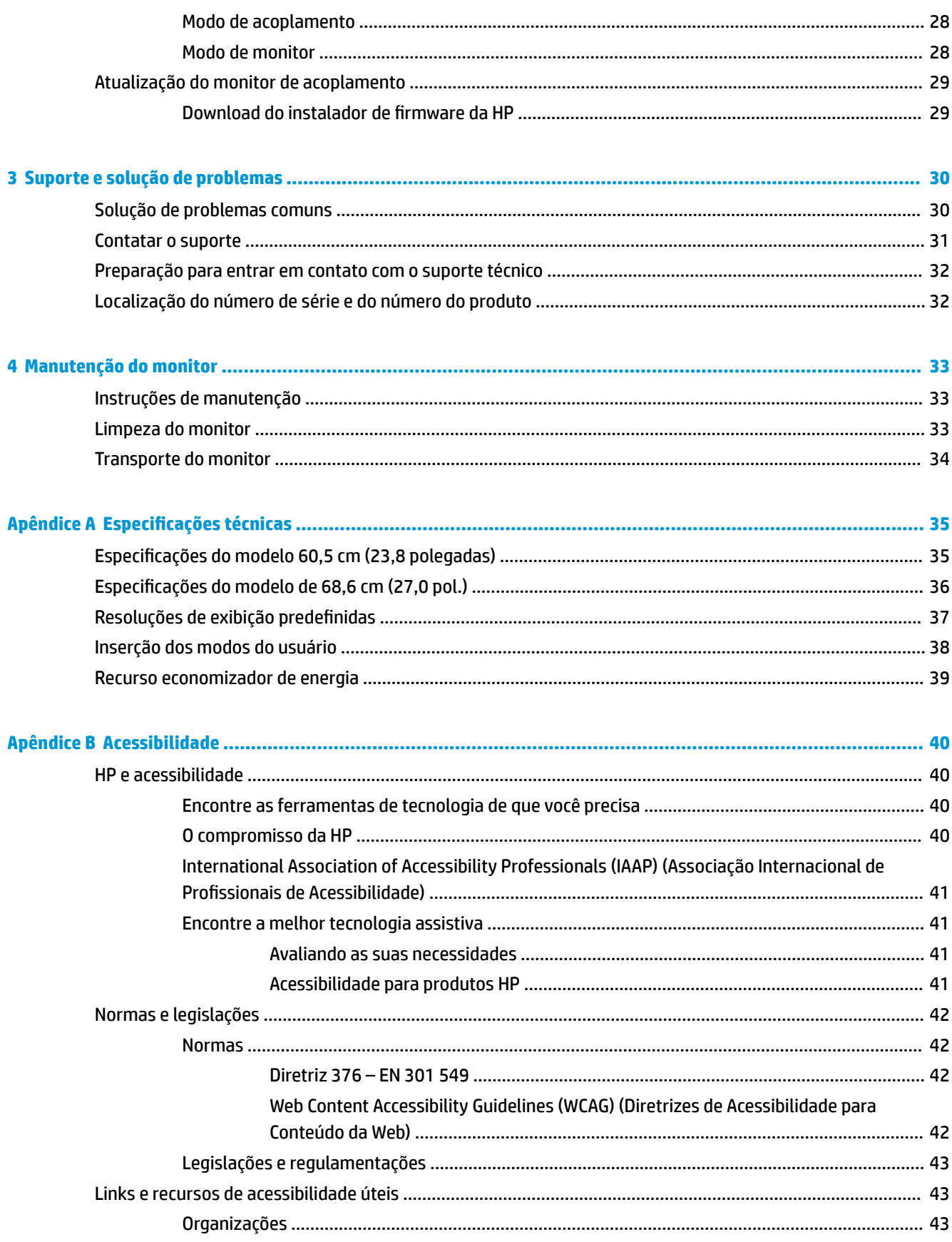

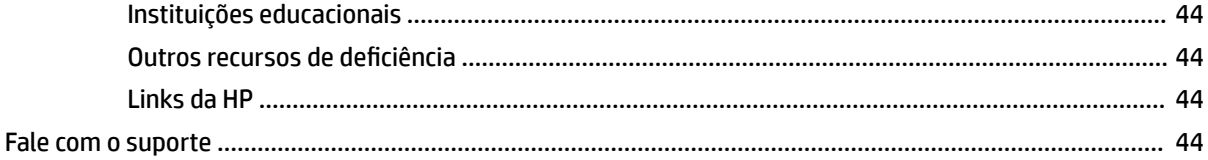

# <span id="page-8-0"></span>**1 Passos iniciais**

## **Informações importantes sobre segurança**

Um cabo de alimentação está incluído com o monitor. Caso outro cabo seja utilizado, use somente uma fonte de alimentação e conexão apropriadas para esse monitor. Para obter informações sobre o conjunto de cabos de alimentação adequado para uso com o monitor, consulte os *Avisos sobre o produto* fornecidos no seu kit de documentação.

AVISO! Para reduzir o risco de choque elétrico ou danos ao equipamento:

• Ligue o cabo de alimentação em uma tomada de CA facilmente acessível a qualquer momento.

• Se o cabo de alimentação tiver um conector de 3 pinos, conecte-o a uma tomada de 3 pinos com aterramento (aterrada).

• Desconecte a alimentação do computador retirando o cabo da tomada de CA. Quando desconectar o cabo da tomada de CA, segure-o pelo plugue.

Para sua segurança, não coloque nada sobre os cabos ou fios de alimentação. É necessário ter o cuidado de direcionar todos os cabos e fios conectados ao monitor de modo que ninguém possa pisá-los, puxá-los, agarrá-los ou tropeçar neles.

Para reduzir o risco de lesões graves, leia o *Guia de Segurança e Conforto*. Ele descreve as opções adequadas de configuração da estação de trabalho, postura, saúde e hábitos de trabalho para usuários de computador. O *Guia de Segurança e Conforto* traz importantes informações de segurança elétrica e mecânica. O *Guia de Segurança e Conforto* está disponível na Web em [http://www.hp.com/ergo.](http://www.hp.com/ergo)

**IMPORTANTE:** Para proteger o monitor e o computador, conecte todos os cabos de alimentação do computador e de seus dispositivos periféricos (como monitor, impressora e scanner) a algum tipo de dispositivo de proteção contra surtos, como um filtro de linha ou um UPS (fonte de alimentação ininterrupta). Nem todos os filtros de linha oferecem proteção contra picos de energia; os filtros de linha precisam estar identificados especificamente com essa propriedade. Utilize um filtro de linha cujo fabricante ofereça uma política de ressarcimento de danos, de forma que você possa substituir seu equipamento se houver falha na proteção contra picos de energia.

Utilize os móveis de escritório apropriados e de tamanho adequado projetados para acomodar corretamente seu monitor.

AVISO! Os monitores incorretamente colocados sobre cômodas, estantes de livros, prateleiras, mesas de escritório, alto-falantes ou carrinhos podem cair e provocar danos pessoais.

**NOTA:** Este produto é apropriado para fins de entretenimento. Posicione o monitor em um ambiente com luz controlada para evitar interferências da luz ambiente e superfícies brilhantes que possam causar reflexos incômodos na tela.

### **Componentes e recursos do produto**

#### **Recursos**

Os recursos do monitor incluem:

- Monitor com área visualizável diagonal da tela de 60,5 cm (23,8 pol.) com resolução 1920 x 1080, além do suporte ao recurso de exibição em tela cheia para resoluções mais baixas
- Monitor com área visualizável diagonal da tela de 68,6 cm (27 pol.) com resolução 2560 x 1440, além do suporte ao recurso de exibição em tela cheia para resoluções mais baixas
- Porta USB Tipo C para acoplar um notebook HP ou desktop mini HP
- Botão de alimentação única no monitor para ligar e desligar o monitor e o notebook acoplado
- Uma saída de vídeo DisplayPort™ para conexão em cadeia a um segundo monitor
- Webcam IV e microfone pull-up para colaboração online
- Conector RJ-45 (rede)
- Painel sem brilho com luz auxiliar LED
- Ângulo de visualização amplo para permitir ao usuário visualizar a tela quando estiver em pé, sentado ou movimentando-se de um lado para outro
- Ajustes no Menu na Tela (OSD) em vários idiomas para facilitar a configuração e a otimização da tela
- Recurso Plug and Play, se suportado pelo sistema operacional
- Capacidades de ajuste de altura, inclinação e giro
- Capacidade de rotação para girar o monitor do modo paisagem para o modo retrato
- Base removível (opcional) para soluções flexíveis de montagem do monitor
- Entrada de vídeo DisplayPort
- Entrada de vídeo HDMI (interface multimídia de alta definição)
- Entrada USB-C única para hospedar um notebook HP ou desktop mini HP
- Hub USB com uma porta USB Tipo C e quatro portas USB Tipo A de conexão a dispositivos USB
- Conector combinado de saída de áudio (fone de ouvido)/entrada de áudio (microfone)
- Suporte da barra de alto-falante HP
- Fornecimento de energia de até 100 W através do cabo USB Tipo C (5 A)
- Slot para cabo de segurança na parte traseira do monitor para o cabo de segurança opcional
- Webcam Windows Hello
- HDCP (Proteção de conteúdos digitais de grandes larguras de banda) usada em todas as entradas digitais
- Modo de economia de energia para atender aos requisitos de consumo reduzido de energia

**NOTA:** Para obter informações regulamentares e de segurança, consulte os *Avisos sobre o produto*  fornecidos no seu kit de documentação. Para acessar os manuais ou guias do usuário mais recentes do seu produto, acesse <http://www.hp.com/support> e siga as instruções para localizar seu produto. Em seguida, selecione **Manuais do usuário**.

### <span id="page-10-0"></span>**Componentes da parte posterior e lateral**

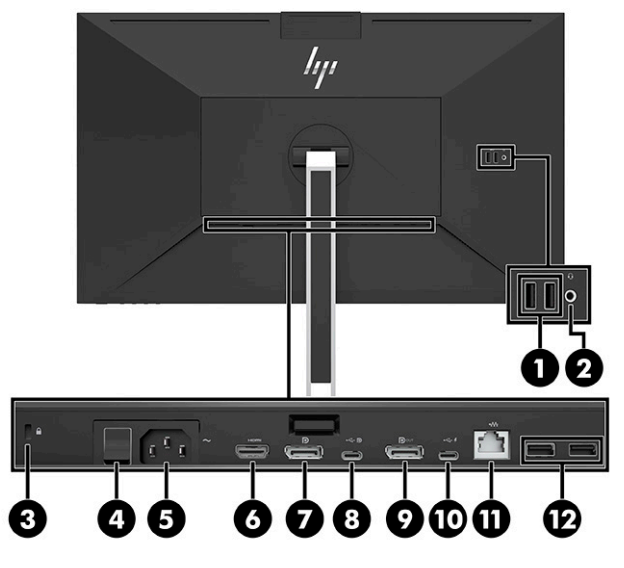

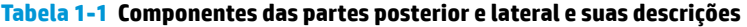

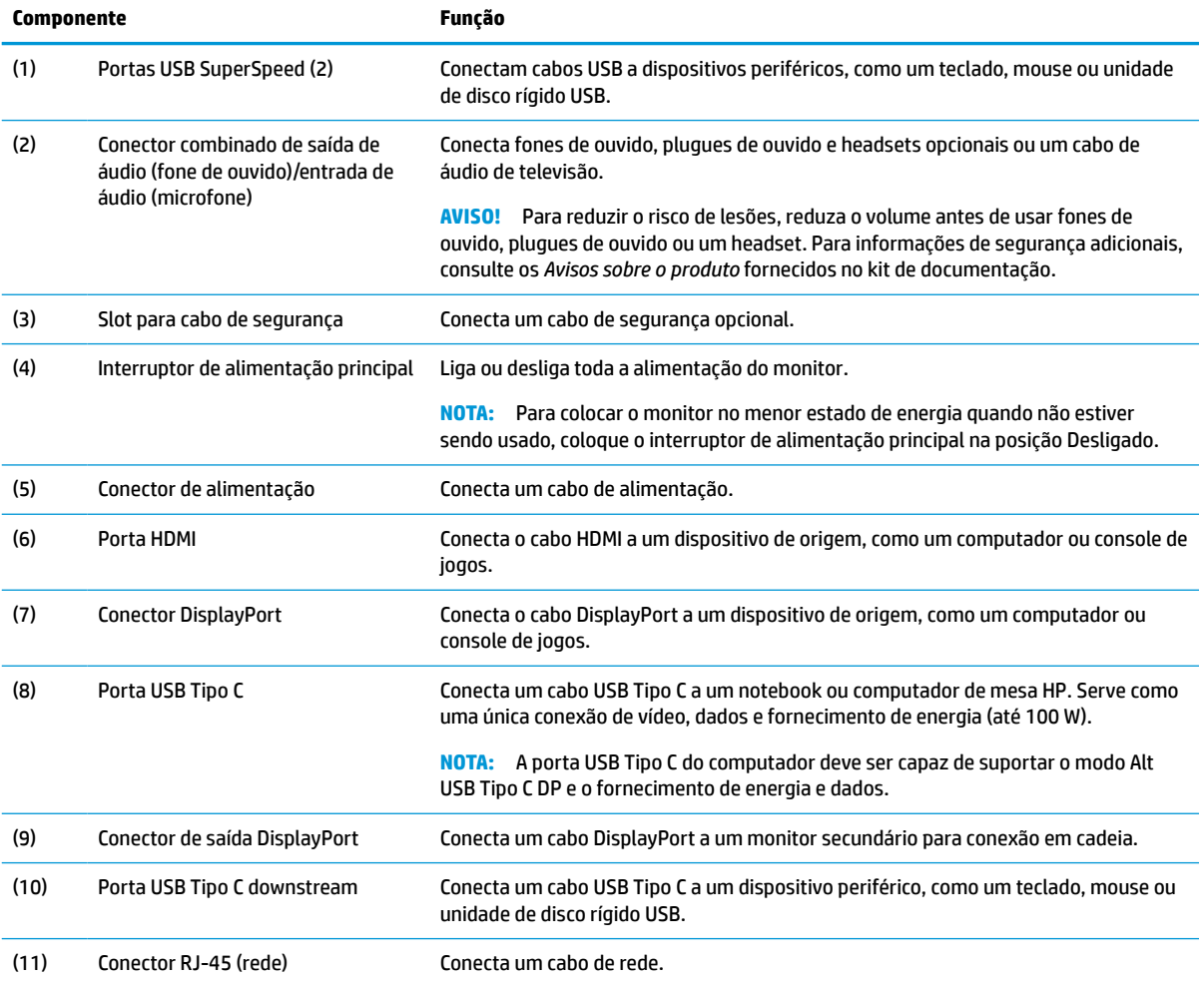

#### <span id="page-11-0"></span>**Tabela 1-1 Componentes das partes posterior e lateral e suas descrições (continuação)**

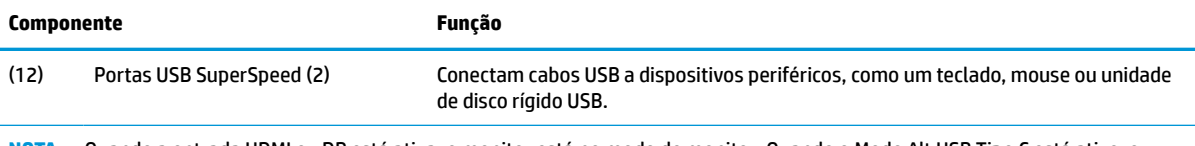

**NOTA:** Quando a entrada HDMI ou DP está ativa, o monitor está no modo de monitor. Quando o Modo Alt USB Tipo C está ativo, o monitor está no modo de acoplamento.

#### **Componentes frontais**

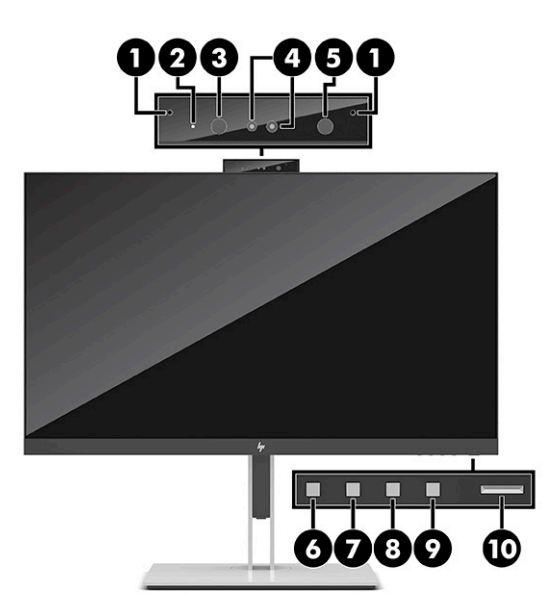

#### **Tabela 1-2 Componentes da parte frontal e descrições**

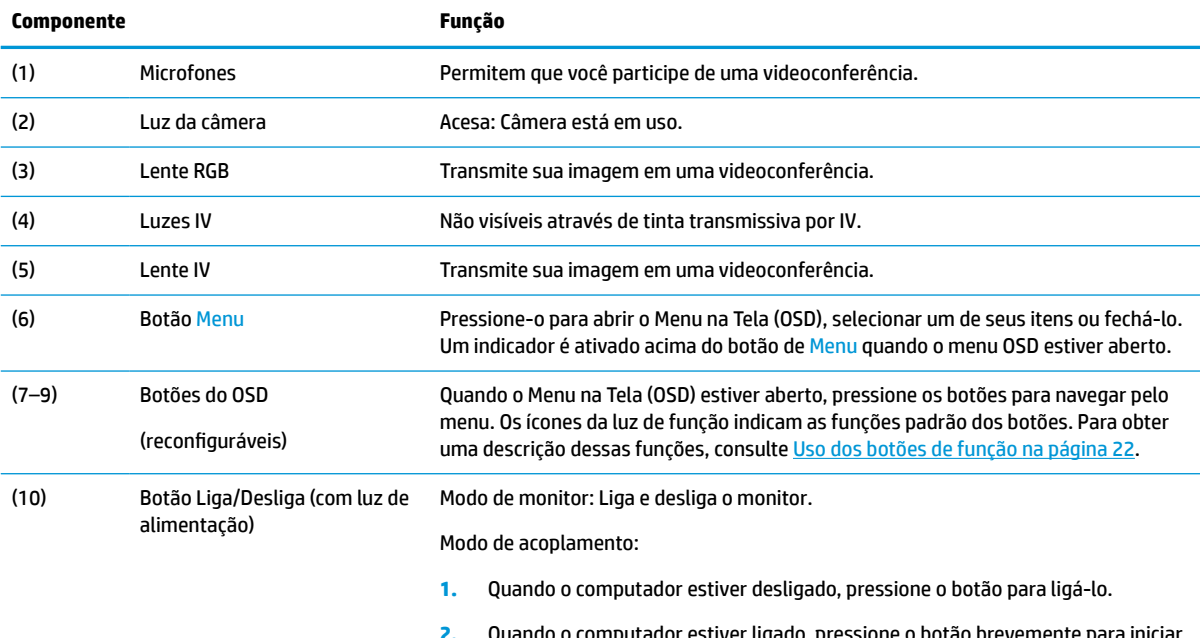

uando o computador estiver ligado, pressione o botão brevemente para iniciar o modo de suspensão.

#### **Tabela 1-2 Componentes da parte frontal e descrições (continuação)**

ligado e branca intermitente quando o monitor está no modo de suspensão.

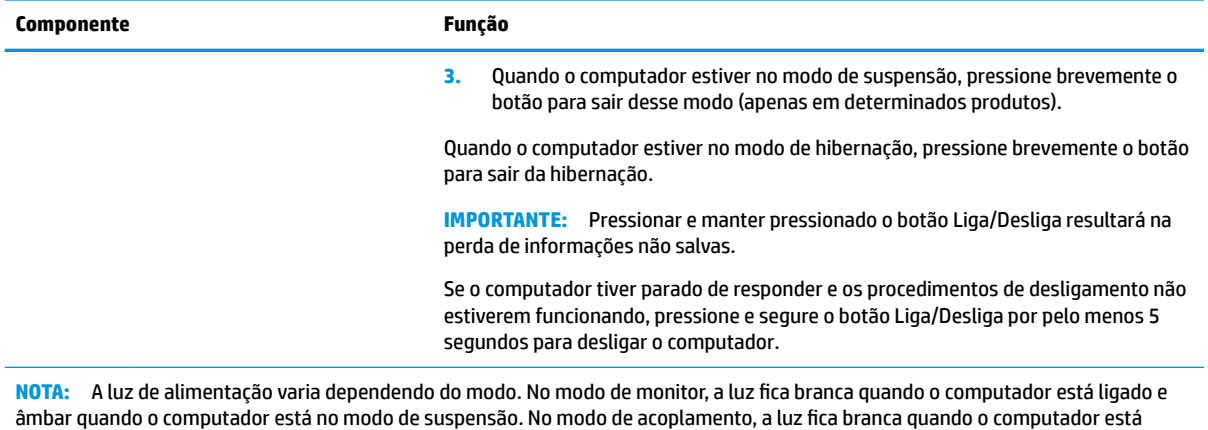

**W** NOTA: Para visualizar o simulador do Menu na Tela (OSD), visite a HP Customer Self Repair Services Media Library no endereço [http://www.hp.com/go/sml.](http://www.hp.com/go/sml)

## <span id="page-13-0"></span>**Configuração do monitor**

#### **Encaixe da base do monitor**

- **AVISO!** Para reduzir o risco de lesões graves, leia o *Guia de Segurança e Conforto*. Ele descreve as opções adequadas de configuração da estação de trabalho, postura, saúde e hábitos de trabalho para usuários de computador. O *Guia de Segurança e Conforto* traz importantes informações de segurança elétrica e mecânica. O *Guia de Segurança e Conforto* está disponível na Web em <http://www.hp.com/ergo>.
- **IMPORTANTE:** Sempre que manipular o monitor, tome cuidado para não tocar na superfície do painel LCD. Fazer pressão sobre o painel pode causar uma não-uniformidade de cores ou desorientação dos cristais líquidos. Se isso ocorrer, a tela não recuperará sua condição normal.

**IMPORTANTE:** Para evitar que a tela seja riscada, desfigurada ou quebrada e evitar danos aos botões de controle, posicione o monitor voltado para baixo sobre uma superfície plana coberta por uma camada de espuma protetora ou um tecido não abrasivo.

- **1.** Posicione o monitor voltado para baixo em uma superfície plana coberta com um pano limpo e macio.
- **2.** Deslize a parte superior da placa de montagem da base abaixo do orifício superior do rebaixo na parte traseira do monitor (1).
- **3.** Abaixe a parte inferior da placa de montagem da base para dentro do rebaixo (2) até que se encaixe. A trava na parte inferior da placa de montagem aparece quando a base estiver travada no lugar.

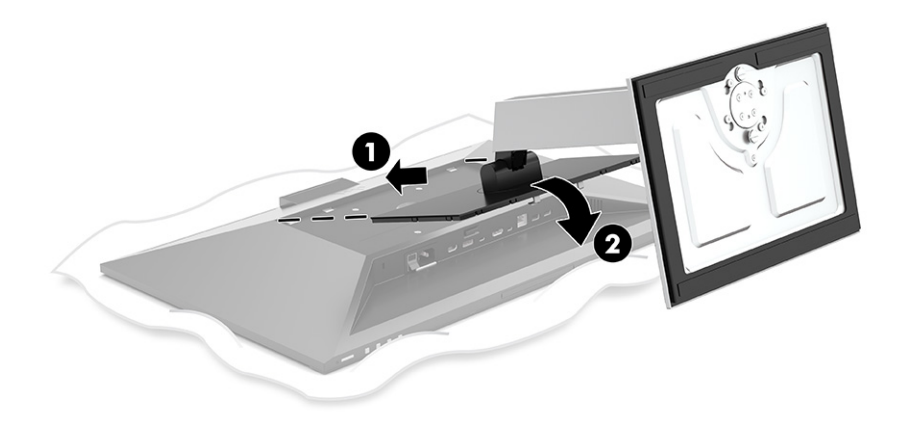

#### <span id="page-14-0"></span>**Montagem do monitor**

O monitor pode ser fixado em uma parede, braço articulado ou outro dispositivo de montagem.

- **IMPORTANTE:** Este monitor suporta orifícios para montagem VESA®, padrão da indústria de 100 mm. Para adaptar ao monitor uma solução de montagem de outros fabricantes, use quatro parafusos de 4 mm, passo de 0,7 e 10 mm de comprimento. Parafusos mais longos podem danificar o monitor. Verifique se a solução de montagem do fabricante está em conformidade com o padrão VESA e se está classificada para suportar o peso do monitor. Para obter o melhor desempenho, use os cabos de alimentação e de vídeo que acompanham o monitor.
- **WA NOTA:** Esse aparelho está destinado a ser compatível com o suporte para montagem em parede listado na CSA ou UL.

#### **Remoção do Pedestal do Monitor**

- **IMPORTANTE:** Antes de desmontar o monitor, certifique-se de que ele esteja desligado e todos os cabos estejam desconectados.
	- **1.** Desconecte e remova todos os cabos do monitor.
	- **2.** Posicione o monitor com a face voltada para baixo sobre uma superfície plana coberta por uma camada de espuma protetora ou pano limpo e seco.
	- **3.** Empurre para cima a trava próximo à região central inferior da placa de montagem da base (1).
	- **4.** Mova a parte inferior da base até que a placa de montagem libere o rebaixo no monitor (2).
	- **5.** Deslize a base para fora do rebaixo (3).

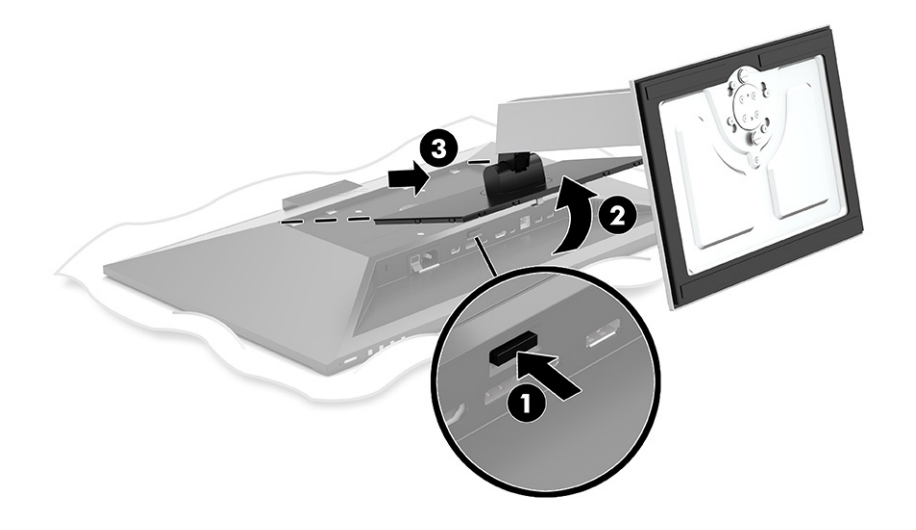

#### <span id="page-15-0"></span>**Encaixe do monitor em um dispositivo de montagem**

**1.** Remova os quatro parafusos dos orifícios de montagem VESA, na parte traseira do painel do monitor.

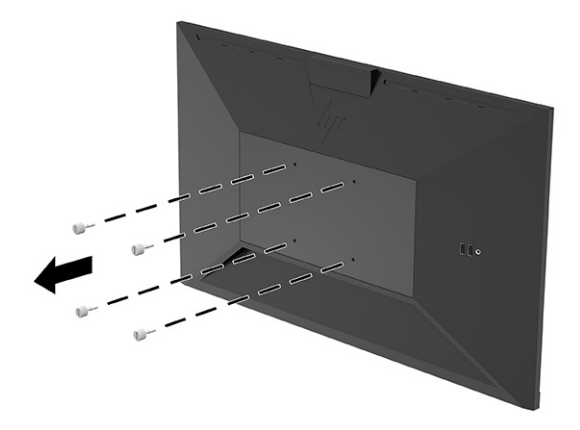

**2.** Para montar o monitor em um braço articulado ou outro dispositivo de montagem, insira quatro parafusos de montagem nos orifícios do dispositivo de montagem e nos orifícios de parafusos VESA na parte traseira do monitor.

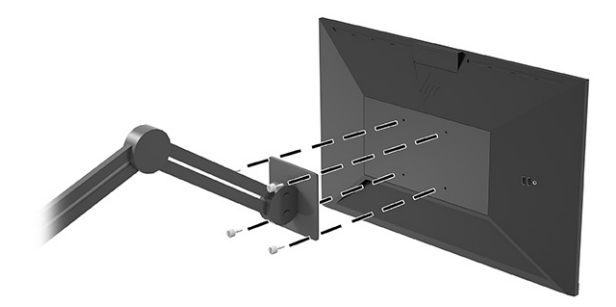

#### <span id="page-16-0"></span>**Conectar os cabos**

- **WEMEX NOTA:** O monitor é fornecido com alguns cabos. Nem todos os cabos mostrados nesta seção são fornecidos com o monitor.
	- **1.** Coloque o monitor em um local adequado e bem ventilado perto do computador.
	- **2.** Antes de conectar os cabos, passe-os pelo orifício de cabeamento na parte central da base.

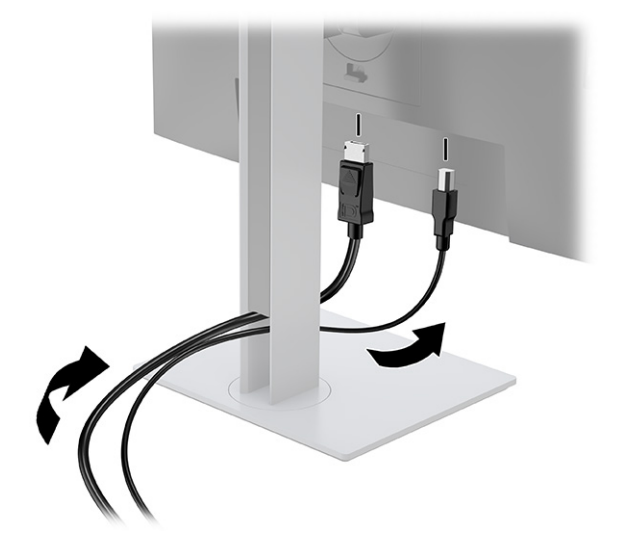

- **3.** Conecte um cabo de vídeo.
- **TOTA:** O monitor determina automaticamente quais entradas possuem sinais de vídeo válidos. Selecione as entradas pressionando o botão Menu para acessar o Menu na Tela (OSD) e depois selecione **Entrada**.
	- Conecte uma extremidade de um cabo USB Tipo C à porta USB Tipo C na parte traseira do monitor e a outra extremidade à porta USB Tipo C do dispositivo de origem. (Use somente o cabo USB Tipo C aprovado pela HP fornecido com o monitor.)

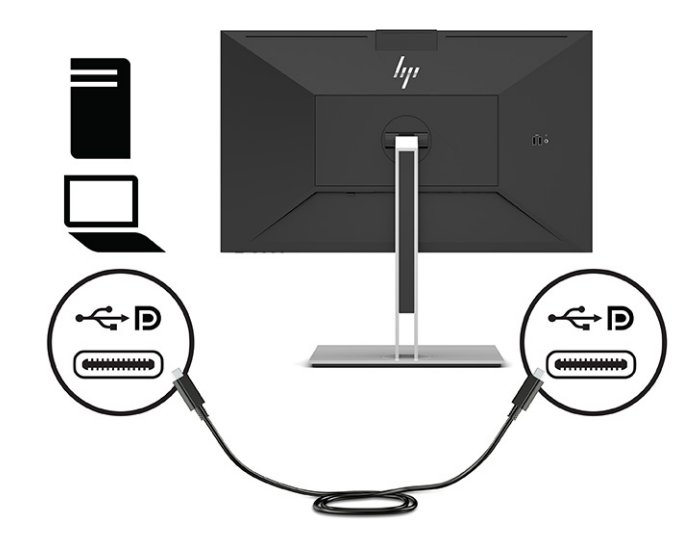

**W NOTA:** Porta USB Tipo C do monitor fornece rede, dados, vídeos e energia (até 100 W).

O dispositivo host deve ser capaz de suportar o modo Alt DisplayPort (vídeo, carregamento e USB 3.1) sobre o conector USB Tipo C. O dispositivo host também deve ser compatível com portas habilitadas para USB Tipo C Thunderbolt.

● Conecte uma extremidade de um cabo DisplayPort ao conector DisplayPort na parte traseira do monitor e a outra extremidade no conector DisplayPort do dispositivo de origem.

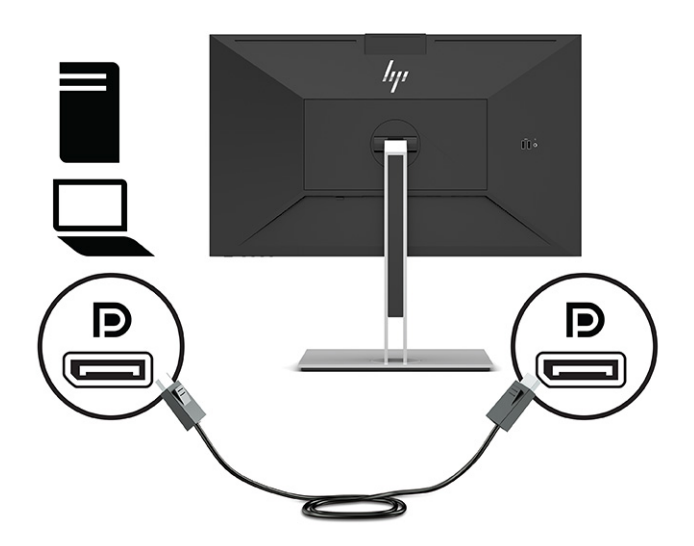

Conecte uma extremidade do cabo HDMI à porta HDMI na parte traseira do monitor e a outra extremidade à porta HDMI do dispositivo de origem.

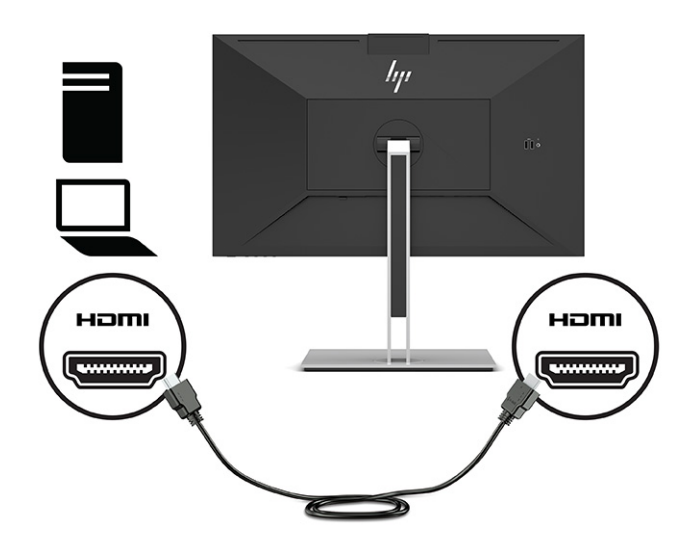

- **4.** Conecte uma extremidade de um cabo de rede ao conector de rede no monitor e a outra extremidade a um roteador ou a um conector de rede na parede.
	- **W** NOTA: Para ativar a função de rede, verifique se a porta USB upstream está conectada.

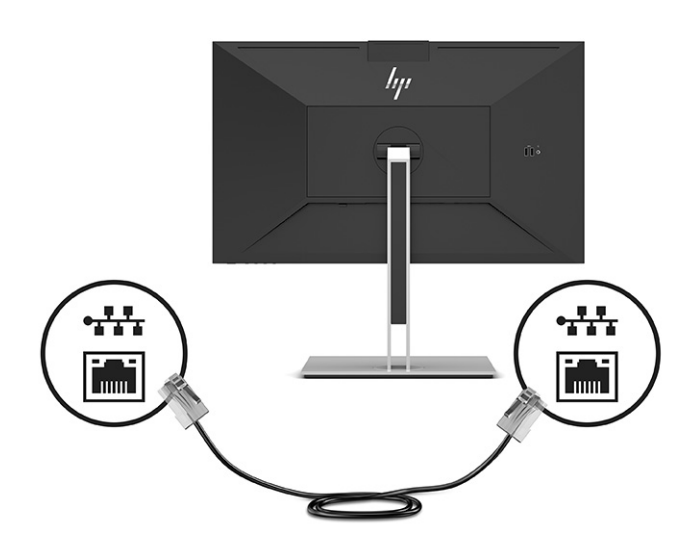

**5.** Conecte uma extremidade do cabo de alimentação na tomada de CA aterrada e a outra extremidade no conector de alimentação do monitor.

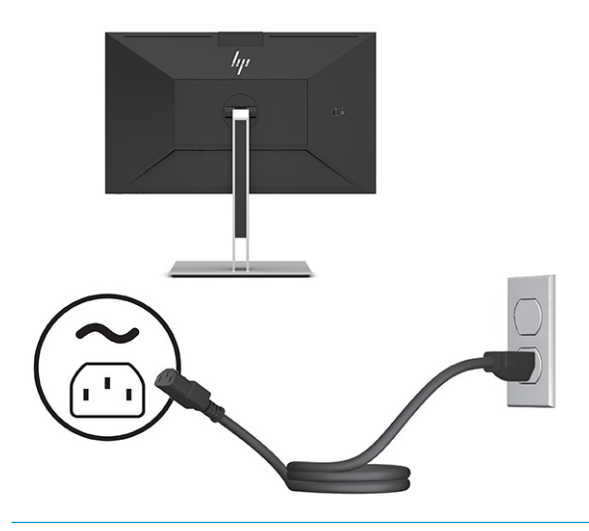

**AVISO!** Para reduzir o risco de choque elétrico ou danos ao equipamento:

Não desative o plugue de aterramento do cabo de alimentação. O plugue de aterramento é um importante recurso de segurança.

Conecte o cabo de alimentação a uma tomada de CA aterrada cujo acesso seja sempre fácil.

Desligue a alimentação do equipamento desconectando o cabo de alimentação da tomada de CA.

Para sua segurança, não coloque nada sobre os cabos ou fios de alimentação. Organize-os de forma que ninguém pise ou tropece acidentalmente neles. Não puxe fios ou cabos. Quando desconectar o cabo da tomada de CA, segure-o pelo plugue.

#### <span id="page-19-0"></span>**Conexão de dispositivos USB**

Há cinco portas USB no monitor para se conectar a um dispositivo (downstream): dois USB Tipo A e um USB Tipo C na parte traseira e dois USB Tipo A na lateral.

**NOTA:** Para ativar as portas USB Tipo A e USB Tipo C downstream do monitor, é preciso conectar o cabo USB Tipo C upstream do dispositivo de origem (computador) na parte traseira do monitor. Portas USB downstream podem conectar teclados, webcams, telefones, discos rígidos externos e praticamente tudo o que é conectado via USB e pode aceitar 5 V.

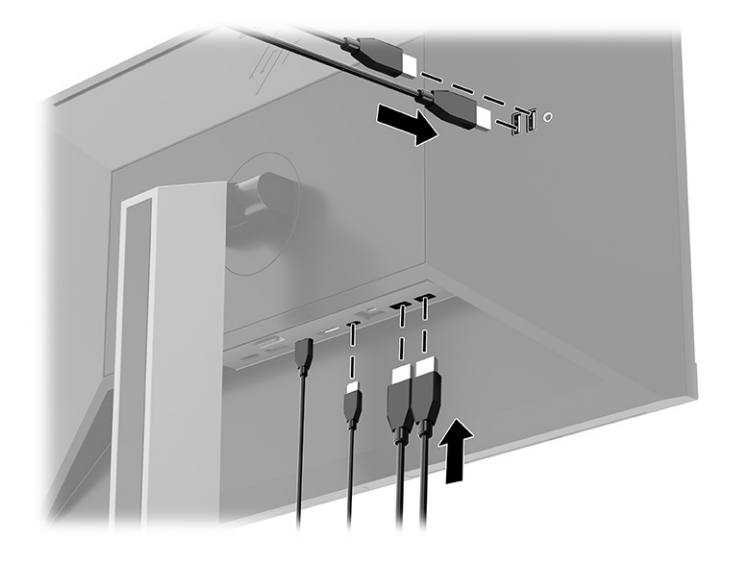

### <span id="page-20-0"></span>**Ajuste do monitor**

- **AVISO!** Para reduzir o risco de lesões graves, leia o *Guia de Segurança e Conforto*. Ele descreve as opções adequadas de configuração da estação de trabalho, postura, saúde e hábitos de trabalho para usuários de computador. O *Guia de Segurança e Conforto* traz importantes informações de segurança elétrica e mecânica. O *Guia de Segurança e Conforto* está disponível na Web em <http://www.hp.com/ergo>.
	- **1.** Incline o monitor para frente ou para trás para colocá-lo em um nível confortável para os olhos.

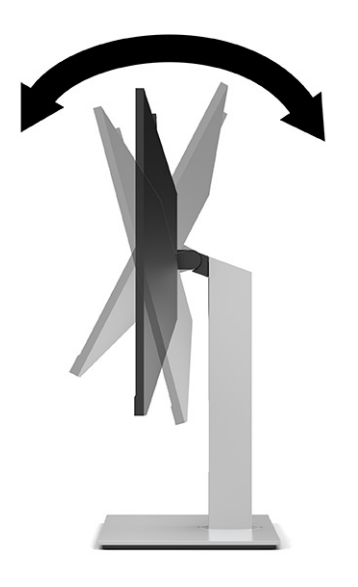

**2.** Gire o monitor para a esquerda ou direita para obter um melhor ângulo de visualização.

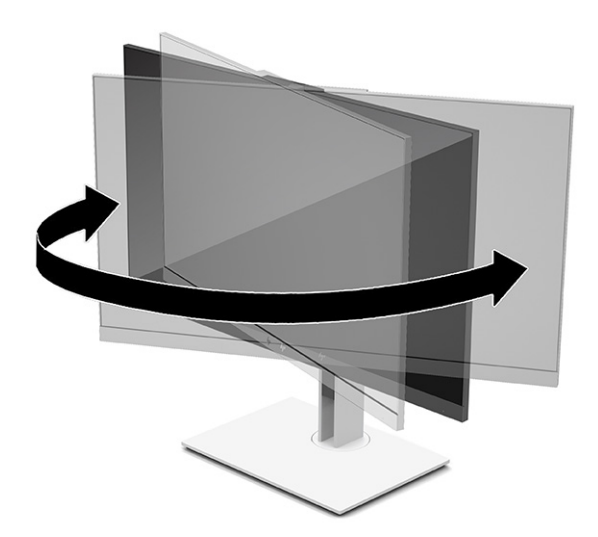

**3.** Ajuste a altura do monitor em uma posição confortável para a sua estação de trabalho individual. A borda superior do painel do monitor não deve exceder uma altura paralela à altura de seus olhos. Um monitor em uma posição baixa e reclinada pode ser mais confortável para usuários com lentes corretivas. Reposicione o monitor à medida que você ajusta sua postura de trabalho no decorrer do dia.

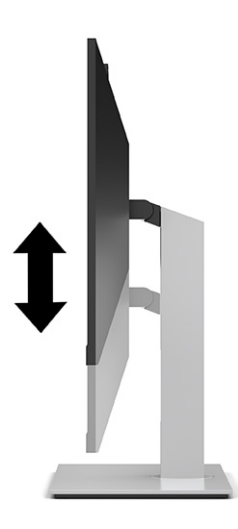

- **4.** Você pode alternar a orientação do monitor entre paisagem e retrato para que ele se adapte ao seu aplicativo.
	- **a.** Ajuste o monitor para a posição de altura total e incline o monitor para trás na posição de inclinação completa (1).
	- **b.** Gire o monitor 90 graus no sentido horário ou no sentido anti-horário da orientação paisagem para retrato (2).
		- **IMPORTANTE:** Se o monitor não estiver na posição de altura e inclinação totais quando for girado, o canto inferior poderá fazer contato com a base e possivelmente causar danos ao monitor.

Se você estiver adicionando uma barra de alto-falante opcional no monitor, instale-a após girar o monitor. A barra de alto-falante entra em contato com a base quando gira e potencialmente causa danos ao monitor ou à barra de alto-falante.

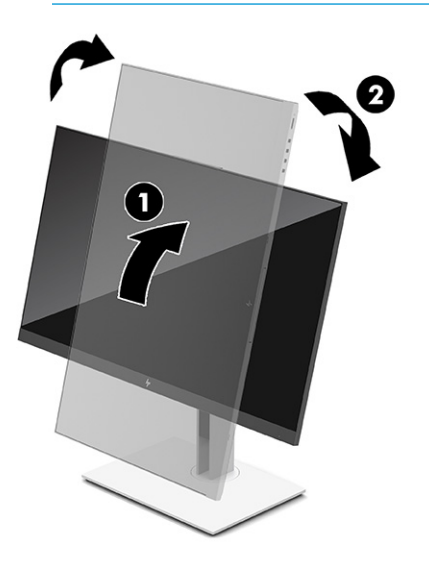

<span id="page-22-0"></span>**W** NOTA: Use as configurações de exibição do sistema operacional para girar a imagem na tela da orientação retrato para paisagem. Para girar o Menu na Tela (OSD) da orientação retrato para a orientação paisagem, abra o Menu na Tela (OSD) e selecione **Menu** e, em seguida, selecione **Posição do menu**.

#### **Instalação de um cabo de segurança**

Você pode prender o monitor em um objeto fixo com um cabo de segurança opcional disponível na HP. Use a chave fornecida para prender e remover a trava.

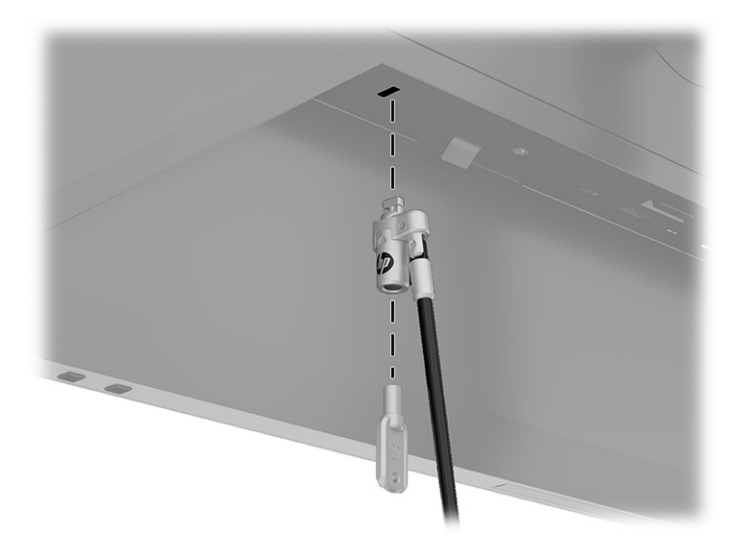

#### **Ligar o Monitor**

- **1.** Pressione o botão liga/desliga no computador para ligá-lo.
- **2.** Pressione o botão liga/desliga na parte inferior do monitor para ligá-lo.

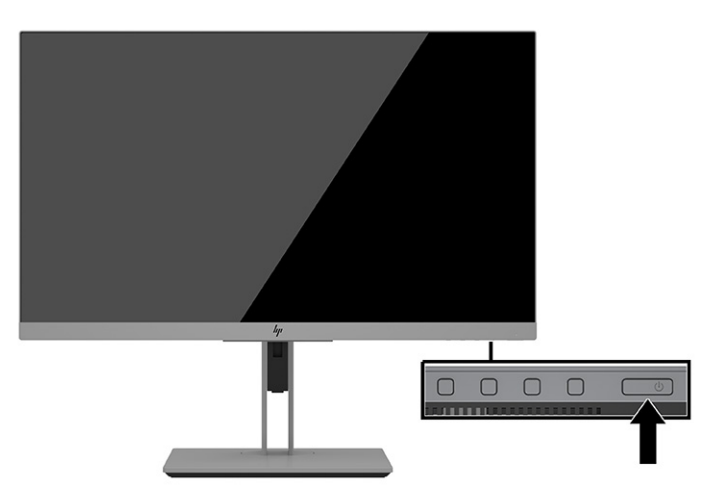

**IMPORTANTE:** Os monitores que exibem a mesma imagem estática na tela por um período prolongado poderão apresentar defeito de retenção de imagem por 12 horas ou mais consecutivas sem uso. Para evitar danos de retenção de imagem na tela do monitor, ative sempre um aplicativo protetor de tela ou desligue o monitor quando ele não estiver em uso por um período prolongado de tempo. A retenção de imagem é uma condição que pode ocorrer em todas as telas LCD. Danos provocados por retenção de imagem do monitor não são cobertos pela garantia HP.

#### <span id="page-23-0"></span>**W NOTA:** Pressionar o botão liga/desliga no monitor também ativa e desativa um notebook acoplado.

Quando o monitor é ligado pela primeira vez, uma mensagem de status do monitor é exibida por 5 segundos. A mensagem exibe a entrada com o sinal atualmente ativo, o status da configuração da fonte de troca automática (Ativado ou Desativado; a configuração padrão é Ativado), a resolução pré-configurada atual da tela e a resolução pré-configurada recomendada da tela.

O monitor busca automaticamente os sinais de entrada para uma entrada ativa e usa esta entrada para o vídeo.

#### **Marca d'água e política de retenção de imagem da HP**

Os modelos de monitor IPS foram desenvolvidos com a tecnologia de tela IPS (In-Plane Switching) que proporciona a visualização de ângulos em modo ultra-wide e imagem de qualidade avançada. Os monitores IPS estão preparados para uma grande variedade de aplicativos de qualidade de imagem avançada. No entanto, esta tecnologia de painel não é recomendada para aplicativos que exibem imagens estáticas, paradas ou fixas por longos períodos de tempo sem o uso de protetores de tela. Estes tipos de aplicativos podem incluir vigilância por câmera, video games, logomarcas e templates que são exibidos na tela por um período de tempo prolongado. Imagens estáticas podem causar danos provocados por retenção de imagem, parecidos com manchas ou marcas d'água na tela do monitor.

Monitores com um burn-in não estão cobertos pela garantia HP. Para evitar danos provocados por retenção de imagem, desligue o monitor quando não estiver em uso ou use as configurações de gerenciamento de energia, se suportado em seu sistema, para desligar o monitor quando o sistema estiver inativo.

## <span id="page-24-0"></span>**Acoplamento de um notebook ou computador de mesa HP**

É possível acoplar o computador ao monitor com uma única conexão USB Tipo C. A porta USB Tipo C fornece rede, dados, vídeos e energia ao acoplar o computador. Certifique-se de que o cabo de rede está conectado do conector da fonte de rede ao conector de rede do monitor para uma conexão de rede por meio de USB Tipo C.

**WOTA:** O computador host deve ser capaz de suportar o modo Alt DisplayPort (vídeo, carregamento e USB 3.1) sobre o conector USB Tipo C e também ser compatível com portas habilitadas para USB Tipo C Thunderbolt.

A conexão de dois computadores host ao monitor de acoplamento pode resultar no desligamento do sistema, na perda de energia e na necessidade de desligar e reiniciar o monitor.

Para obter o desempenho ideal, use o monitor acoplado com um computador com sistema operacional Windows 10 versão 1809 ou superior.

Para acoplar o computador, conecte uma extremidade de um cabo USB Tipo C à porta USB Tipo C na parte traseira do monitor e a outra extremidade à porta USB Tipo C do computador. Esse cabo USB Tipo C fornece conectividade de cabo único para o fornecimento de energia, áudio, vídeo e dados em alta velocidade.

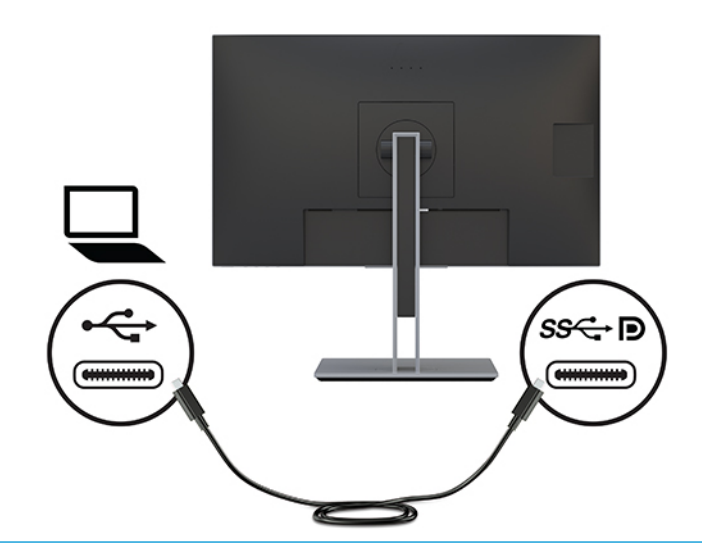

**MOTA:** O monitor fornece até 100 W de energia sobre a conexão USB Tipo C.

**NOTA:** Quando você configura a **Entrada de troca automática** para **Ativado** no Menu na Tela (OSD), o monitor muda automaticamente para a entrada de **Vídeo USB-C** se o Modo USB-C Alt DisplayPort estiver conectado ou ativo.

### **Conexão de um segundo computador ao monitor usando o modo KVM**

A opção modo KVM no OSD do monitor permite conectar dois computadores a um monitor com o acesso rápido do monitor a qualquer computador.

Para entrada de vídeo de um segundo computador, conecte um cabo DisplayPort ou um cabo HDMI ao conector apropriado na parte traseira do monitor. Por exemplo, conecte uma extremidade de um cabo DisplayPort a um conector DisplayPort na parte traseira do monitor e a outra extremidade a um conector DisplayPort no segundo computador. Se o segundo computador tiver apenas uma porta HDMI, conecte uma extremidade do cabo HDMI a uma porta HDMI na parte traseira do monitor e a outra extremidade a uma porta HDMI no segundo computador.

**IMPORTANTE:** Observe que, quando a opção modo KVM no menu na tela (OSD) tiver sido selecionada, a porta USB Type-C downstream será alterada para uma porta USB Type-C upstream.

Para conexão USB ao segundo computador, é possível usar cabos USB Type-C para Type-C ou cabos USB Type-C para Type-A conectados à segunda porta USB Type-C do monitor.

Quando a entrada USB Type-C está conectada na opção modo KVM, o monitor alternará automaticamente para a entrada USB Type-C, independentemente do estado do computador. Quando a entrada USB Type-C for desconectada e o segundo computador estiver ativo, o monitor mudará automaticamente de volta para a entrada ativa (DisplayPort ou HDMI).

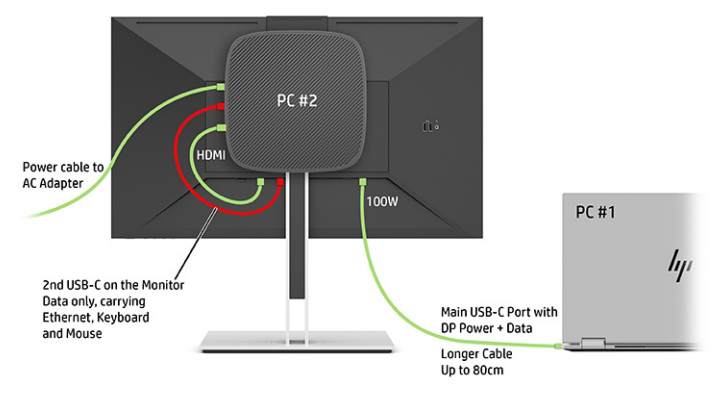

Para ativar a opção do modo KVM no OSD do monitor:

- **1.** Pressione o botão Menu para abrir o Menu na Tela (OSD).
- **2.** No menu na tela (OSD), selecione **Gerenciamento**, selecione **Modo KVM** e, em seguida, selecione **Ativado**.

Com dois computadores conectados a um monitor e a opção modo KVM selecionada, o usuário pode alternar entre um computador e outro pressionando um dos botões de função localizados no painel frontal do monitor.

Para selecionar o comutador de alternância no menu na tela (OSD):

- **1.** Pressione um dos quatro botões do menu na tela (OSD) no painel frontal para ativá-los e exibir os ícones.
- **2.** Pressione o botão da função de Próxima entrada ativa para alterar a fonte de entrada do monitor para a próxima entrada ativa.

Se outra entrada ativa for detectada, ela alterna ou muda imediatamente para essa entrada.

Se o primeiro computador estiver desconectado ou desligado, a configuração do modo KVM alterna para o segundo computador ligado. Quando o primeiro computador for reconectado à porta USB-C principal do monitor E24d G4 e ligado, a configuração do modo KVM alterna de volta para o primeiro computador em aproximadamente 10 segundos.

Se os dois computadores estiverem ligados e conectados, o computador com a conexão USB-C principal tem prioridade sobre o outro computador. Se a porta USB-C principal estiver desconectada, e o HDMI ou DisplayPort estiver ativo, o monitor mudará para a entrada ativa e o segundo conector USB-C (downstream) será a entrada USB.

Quando a conexão USB Type-C de um computador ficar desconectada do monitor por um longo período de tempo, para alternar rapidamente o monitor, é possível desmarcar o aviso de ausência de entrada de sinal no menu na tela (OSD).

Para desmarcar o aviso de ausência de sinal de entrada no menu na tela (OSD):

- **1.** Pressione o botão Menu para abrir o Menu na Tela (OSD).
- **2.** No Menu na Tela (OSD), selecione **Mensagens OSD** e, depois, desmarque o **Aviso de ausência de sinal de entrada**.

# <span id="page-27-0"></span>**2 Uso da base**

## **Software e utilitários**

Você pode baixar e instalar os seguintes arquivos no computador em<http://www.hp.com/support>:

- arquivo INF (Informações)
- arquivos ICM (Correspondência de Cor da Imagem)

#### **Arquivo Informações**

O arquivo INF define os recursos do monitor utilizados pelos sistemas operacionais Windows® para assegurar a compatibilidade do monitor com o adaptador gráfico do computador.

Este monitor é compatível com o recurso Plug and Play do Windows e funcionará corretamente sem instalar o arquivo INF. A compatibilidade Plug and Play do monitor requer que a placa de vídeo do computador esteja em conformidade com o padrão VESA DDC2 e que o monitor se conecte diretamente à placa de vídeo. O Plug and Play não funciona através de conectores separados tipo BNC ou através de caixas ou buffers de distribuição, ou dos dois.

#### **Arquivo Correspondência de Cor de Imagem**

Os arquivos ICM são arquivos de dados utilizados em conjunto com programas gráficos que fornecem uma correspondência de cores consistente, da tela do monitor à impressora ou do scanner à tela do monitor. Esses arquivos são ativados a partir de programas gráficos que admitem esse recurso.

**NOTA:** O perfil de cor ICM é gravado em conformidade com as especificações de Formato de Perfil do ICC (International Color Consortium).

## <span id="page-28-0"></span>**Utilização do Menu na Tela (OSD)**

Utilize o Menu na Tela (OSD) para ajustar a imagem da tela com base em suas preferências de visualização. É possível acessar e ajustar o Menu na Tela (OSD) usando os botões na parte inferior do painel frontal do monitor.

Para acessar o Menu na Tela (OSD) e fazer ajustes:

- **1.** Se o monitor ainda não estiver ligado, pressione o botão Liga/Desliga para ligá-lo.
- **2.** Pressione o botão Menu para abrir o Menu na Tela (OSD).
- **3.** Use os três botões de função para navegar, selecionar e ajustar as opções do menu. Os rótulos dos botões na tela variam dependendo do menu ou submenu ativo.

A tabela a seguir relaciona as possíveis seleções do menu principal no Menu na Tela (OSD).

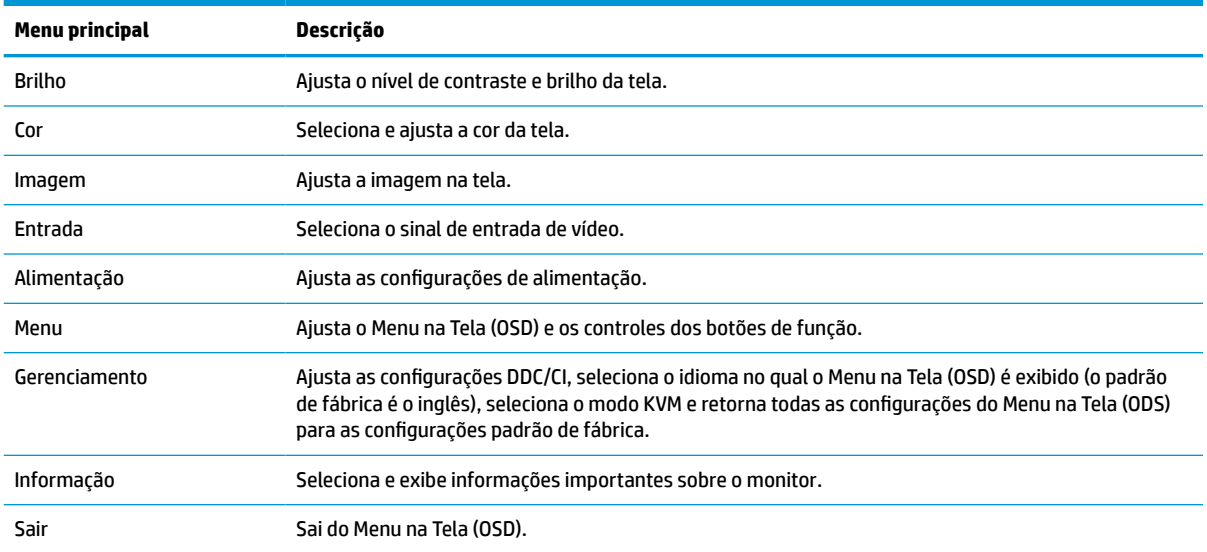

#### **Tabela 2-1 Opções e descrições do Menu na Tela (OSD)**

## <span id="page-29-0"></span>**Uso dos botões de função**

Pressione um dos quatro botões do Menu na Tela (OSD) para ativá-los e exibir os ícones acima dos botões. A ilustração a seguir mostra os ícones e funções padrão dos botões.

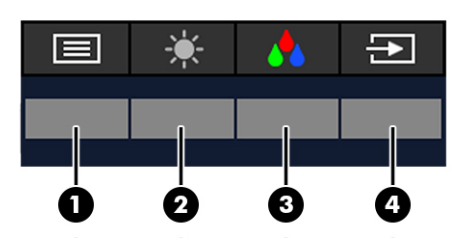

**Tabela 2-2 Nomes e descrições dos botões**

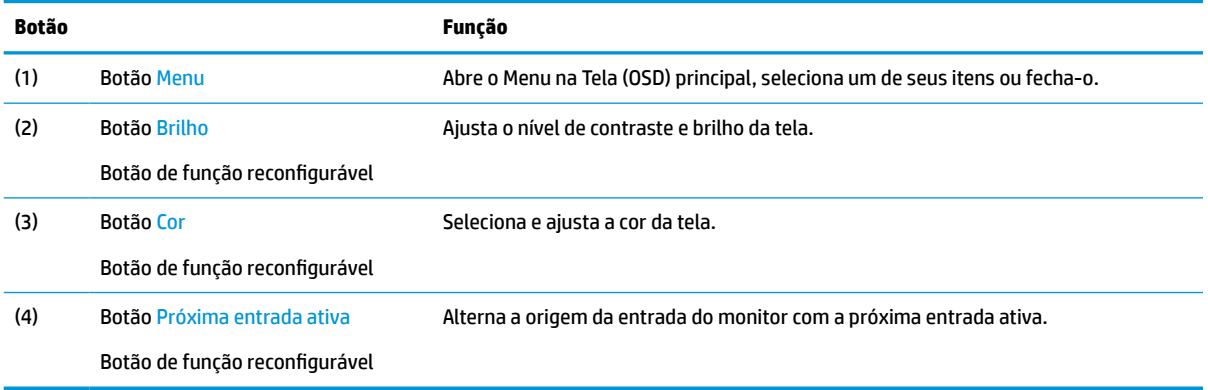

## **Reconfiguração dos botões de função**

É possível modificar os botões de função reconfiguráveis dos seus valores padrão para que, quando os botões forem ativados, você possa acessar rapidamente os itens de menu mais usados. Você não pode reconfigurar o botão Menu.

Para reconfigurar os botões de função:

- **1.** Pressione o botão Menu para abrir o Menu na Tela (OSD).
- **2.** Selecione **Menu**, **Configurar botões** e, então, uma das opções disponíveis para o botão que deseja configurar.

## <span id="page-30-0"></span>**Alteração da configuração do modo de energia**

Para cumprir as normas internacionais de energia, quando o monitor estiver no modo de suspensão, a configuração padrão do monitor é o modo de Economia de energia. Se seu monitor é compatível com o modo de Desempenho, para manter as portas USB habilitadas quando o monitor estiver no modo de suspensão, altere a configuração do modo de energia do modo de **Economia de energia** para o modo de **Desempenho**. Ativar o modo de Desempenho aumenta o consumo de energia.

Para alterar a configuração do modo de energia:

- **1.** Pressione o botão Menu para abrir o Menu na Tela (OSD).
- **2.** Selecione **Energia**, **Modo de energia** e, em seguida, **Desempenho**.
- **3.** Selecione **Salvar** e feche o Menu na Tela (OSD).

**WE NOTA:** Quando o modo de energia estiver definido como Desempenho, o hub USB, as portas USB e a entrada de vídeo USB Tipo C permanecem ligados, mesmo quando o monitor estiver no modo de suspensão.

**WARE:** Quando o monitor detecta uma conexão de cabo USB Tipo C, o monitor muda automaticamente o **Modo de energia** para **Desempenho**, que permanece até você voltar manualmente ao modo de **Economia de energia**.

O monitor permanece no modo de **Desempenho** depois que uma redefinição de fábrica é realizada e o modo Alt é detectado como ativo.

## **Estados de energia**

O comportamento da energia do monitor é baseado nas configurações de energia do computador host (suspensão, hibernação, desligamento e reinicialização). Se o computador iniciar os modos de suspensão ou hibernação, o monitor é desligado. Quando o computador sai dos modos de suspensão ou hibernação, o monitor conectado volta para as configurações de tela anteriores. Se você reiniciar ou desligar o computador e, em seguida, ligá-lo novamente, o monitor conectado volta para as configurações de tela anteriores.

Indicador de status da luz de energia do monitor:

- Acesa: Branco
- Suspensão: Âmbar

Monitor conectado ao indicador de status da luz de energia do computador:

- Monitor e computador ligados: Branco
- Monitor e computador no estado de suspensão: Branco (piscando)

## <span id="page-31-0"></span>**Utilização da câmera**

Puxe a câmera com cuidado para desbloqueá-la usando as alças na parte traseira da câmera.

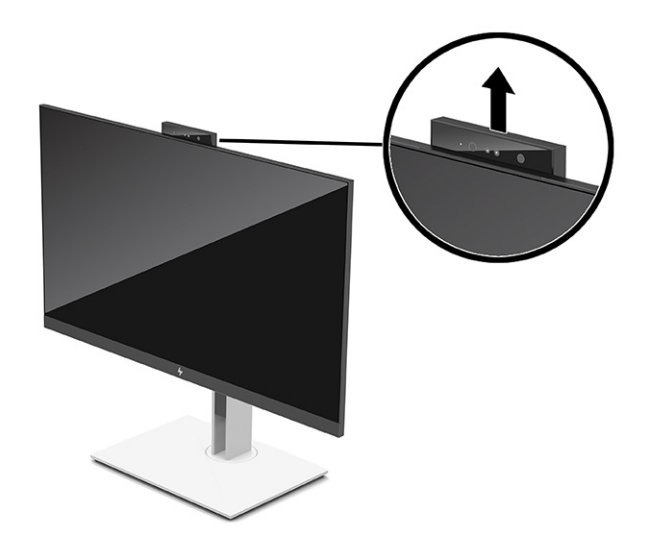

**X NOTA:** Se for necessária uma atualização de firmware da câmera, a câmera deve estar na posição desbloqueada durante a atualização do firmware.

É possível usar a câmera no monitor para:

- Fazer login no Windows utilizando o reconhecimento facial do Windows Hello
- Manter a segurança da conversa
- Videoconferências
- **NOTA:** Para videoconferências, conecte o computador ao monitor e, em seguida, selecione **Exibir câmera IV**  na interface de vídeoconferência.

Quando a câmera não estiver em uso, é possível fechar a câmera pressionando-a para baixo até que ela se encaixe na posição fechada.

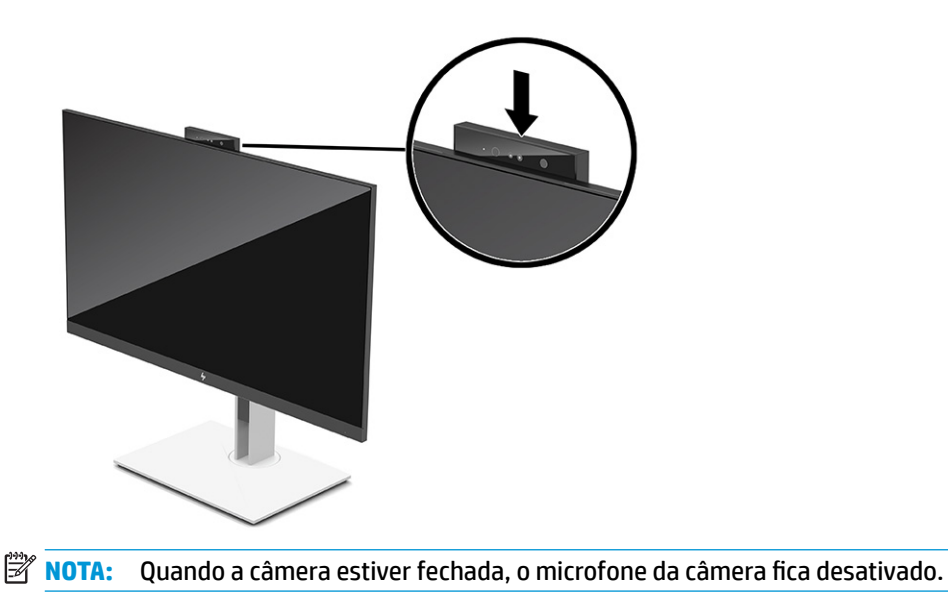

## <span id="page-32-0"></span>**Utilização do Windows Hello**

Você pode usar o Windows Hello para fazer login em dispositivos do Windows usando a câmera IV do seu computador ou a câmera IV do seu monitor. A câmera IV do seu computador é definida como padrão para o reconhecimento facial do Windows Hello. Para configurar o Windows Hello usando a câmera IV do computador:

- **1.** Selecione o botão **Iniciar**, selecione o ícone **Configurações**, selecione **Contas** e, em seguida, selecione **Opções de login**.
- **2.** Em **Windows Hello**, selecione **Configurar** em **Reconhecimento facial**.
- **3.** Na tela de **Boas-vindas do Windows Hello**, selecione **Iniciar** e, depois, siga as instruções na tela para registrar seu reconhecimento facil e configurar um PIN.

Agora você pode usar a câmera IV do computador para fazer login ao usar o Windows Hello.

Se você deseja usar a câmera IV do seu monitor para fazer login em dispositivos Windows:

- **1.** Se o seu computador tiver uma câmera IV, desative a câmera IV do computador no Gerenciador de dispositivos.
- **2.** Reinicie o computador.
- **3.** Selecione o botão **Iniciar**, selecione o ícone **Configurações**, selecione **Contas** e, em seguida, selecione **Opções de login**.
- **4.** Em **Windows Hello**, selecione **Configurar** em **Reconhecimento facial**.

Agora você pode usar a câmera IV do monitor para fazer login ao usar o Windows Hello.

*X* **NOTA:** Essa ferramenta é compatível apenas com o sistema operacional Windows 10.

## <span id="page-33-0"></span>**Uso do Modo de suspensão automática**

O monitor suporta uma opção do Menu na Tela (OSD) chamada Modo de suspensão automática, que permite ativar ou desativar um estado de alimentação reduzida do monitor. Quando o modo de suspensão automática está ativado (ativado por padrão), o monitor entra no estado de alimentação reduzida quando o computador envia sinais de baixo consumo de energia (ausência dos sinais de sincronização horizontal ou vertical).

Ao entrar neste estado de alimentação reduzida (modo de suspensão), a tela do monitor ficará em branco, a luz de fundo será desligada e a luz de alimentação ficará âmbar. O monitor consome menos de 0,5 W de energia quando está neste estado de alimentação reduzida. O monitor despertará do modo de suspensão quando o computador enviar um sinal ativo ao monitor (por exemplo, se você ativar o mouse ou o teclado).

**<sup>2</sup> NOTA:** Consulte [Alteração da configuração do modo de energia na página 23](#page-30-0) para ativar as portas USB enquanto estiver no modo de suspensão.

Você pode desativar o Modo de suspensão automática no Menu na Tela (OSD):

- **1.** Pressione o botão Menu para abrir o menu OSD.
- **2.** No Menu na Tela (OSD), selecione **Energia**.
- **3.** Selecione **Modo de suspensão automática** e, em seguida, selecione **Desligado**.

## **Ajuste da saída de luz azul**

Diminuir a luz azul emitida pelo monitor reduz a exposição dos seus olhos à luz azul. O monitor permite a escolha de uma configuração para reduzir a saída da luz azul e criar uma imagem mais relaxante e menos estimulante durante a leitura de conteúdos na tela.

Para ajustar a saída de luz azul do monitor:

- **1.** Pressione um dos botões OSD para ativá-los e, em seguida, pressione o botão Menu para abrir o Menu na Tela (OSD).
- **2.** Selecione **Cor** e, em seguida, selecione uma configuração:
	- **Luz azul baixa** (certificação TUV): Reduz a luz azul para aumentar o conforto dos olhos.
	- **Noite**: Ajusta para o menor nível de luz azul e reduz o impacto no sono.
	- **Leitura**: Otimiza a luz azul e o brilho para visualização em ambientes fechados.
- **3.** Selecione **Salvar e retornar** para salvar suas configurações e fechar o menu. Selecione **Cancelar** se não quiser salvar suas configurações.
- **4.** No menu principal, selecione **Sair**.

### **Multistream do DisplayPort**

Se você estiver usando o USB Tipo C ou o DisplayPort como a origem de entrada de vídeo principal, é possível realizar o multistream para outros monitores DisplayPort conectados em uma configuração de conexão em cadeia.

O número de monitores que podem conectar-se por meio do multistream do DisplayPort depende de vários fatores, incluindo as resoluções e taxas de digitalização utilizadas para cada monitor e os recursos de sua GPU ou sistema incorporado de vídeo. Verifique o manual que acompanha a placa de vídeo para obter mais informações sobre seus recursos.

**X NOTA:** Para obter o desempenho ideal da conexão em cadeia no monitor de 60,5 cm (23,8 pol.), a HP recomenda o uso de um monitor FHD como segundo monitor.

Para obter o desempenho ideal da conexão em cadeia no monitor de 68,6 cm (27,0 pol.), a HP recomenda o uso de um monitor QHD 60 Hz ou FHD 60 Hz como segundo monitor. A HP recomenda também que você ajuste as configurações no menu na tela (OSD). Selecione **Entrada** e, em seguida, **Vídeo USB-C**. Selecione também **Configuração USB-C** e, em seguida, selecione **USB 2.0**. Desconecte e conecte o cabo USB tipo C para concluir a alteração.

Para o multistream:

- **1.** Conecte um cabo entre a porta USB Tipo C no computador e o USB Tipo C com o conector DisplayPort upstream no monitor ou conecte um cabo entre o conector DisplayPort no computador e o conector DisplayPort no monitor.
- **2.** Adicione um segundo monitor conectando um cabo entre a porta de saída DisplayPort no monitor principal e a porta de entrada DisplayPort em um monitor secundário.

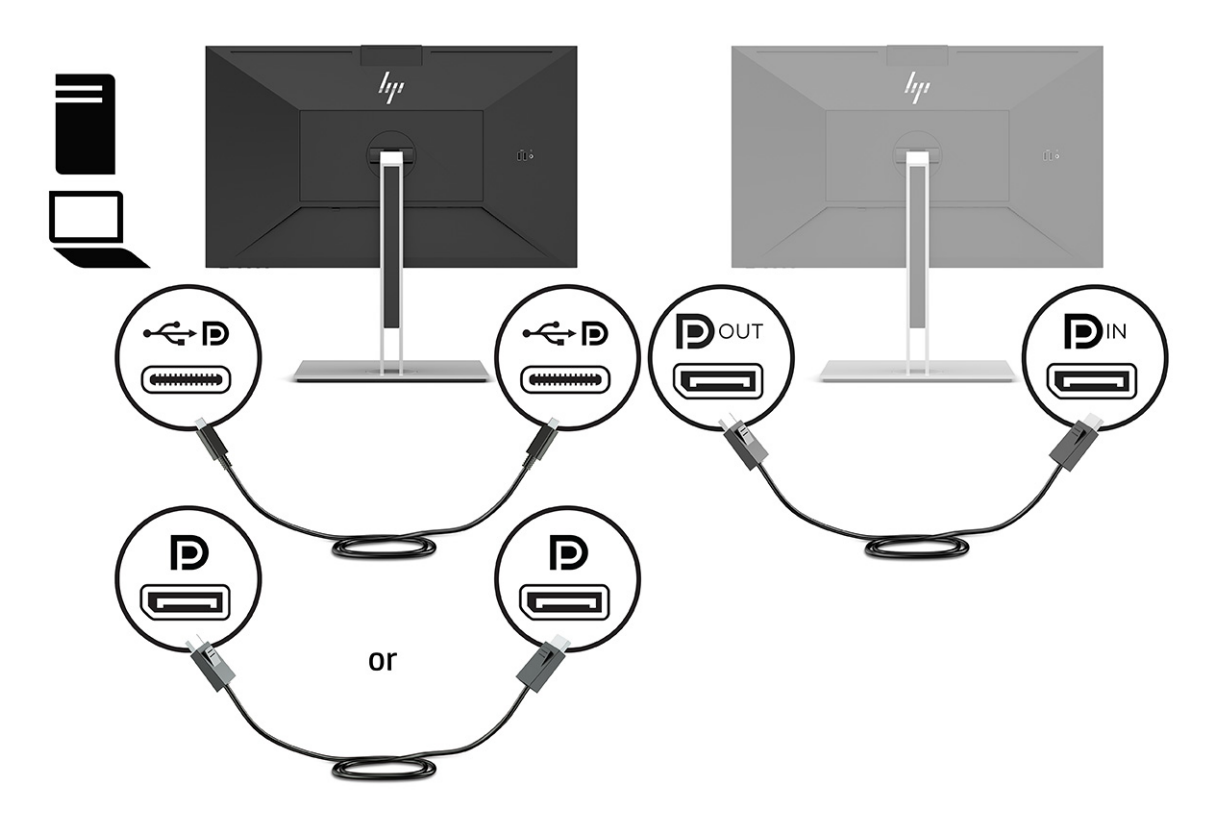

- **3.** Defina um monitor conectado para exibir a mesma imagem como o monitor principal ou uma imagem diferente.
- **4.** Se você deseja diferentes tipos de informação em cada tela, certifique-se de que todos os monitores upstream estejam configurados para o modo DisplayPort 1.2.

## <span id="page-35-0"></span>**Configuração de monitor externo**

Use o Windows para configurar a tela de um monitor conectado à estação de acoplamento.

- **1.** Digite painel de controle na caixa de pesquisa da barra de tarefas e, em seguida, selecione **Painel de controle**. Selecione **Aparência e personalização**.
- **2.** Para definir o monitor externo como monitor principal, selecione **Somente segunda tela**.

ou

Para definir o monitor externo como uma extensão do monitor principal, selecione **Estender**.

ou

Para definir o monitor externo como cópia do monitor principal, selecione **Duplicar**.

**NOTA:** Você também pode acessar as configurações do monitor pressionando a tecla Windows + p.

## **Modo de acoplamento e modo de monitor**

#### **Modo de acoplamento**

Quando um cabo USB Tipo C é conectado ao computador e o modo Alt é detectado, o monitor muda para o modo de acoplamento e os seguintes recursos são ativados.

#### ● **Inicialização por PXE**

- **Passagem de endereço MAC**
- **<sup>26</sup> DICA:** Seu computador pode oferecer suporte à passagem de endereço MAC nos estados ligado, desligado, suspensão ou hibernação, ou somente quando o computador estiver ligado ou em suspensão.

A passagem de endereço MAC é suportada para a inicialização por PXE do UEFI.

#### ● **Wake on LAN (WOL)**

**<sup>22</sup> DICA:** Seu computador pode oferecer suporte a WOL nos estados desligado, em suspensão ou hibernação, ou somente quando o computador estiver ligado e no estado de suspensão.

É suportada comutação WLAN-LAN somente em determinados computadores com o sistema operacional Windows 10. Conecte a estação de acoplamento ao computador. Conecte uma extremidade do cabo de rede ao conector RJ-45 (rede) no monitor de acoplamento e conecte a outra extremidade a uma tomada de parede RJ-45 ou a um roteador.

#### ● **Alimentação única ativada**

Pressionar o botão Liga/Desliga do monitor também pode ligar o computador.

#### **Modo de monitor**

Quando um cabo HDMI ou DisplayPort está conectado ao computador, o monitor está no modo de monitor. O modo de alimentação padrão é Economia de energia.

O monitor também estará no modo de monitor quando o cabo USB Tipo C estiver conectado a um notebook USB-C não HP.

## <span id="page-36-0"></span>**Atualização do monitor de acoplamento**

#### **Download do instalador de firmware da HP**

- **1.** Acesse<http://www.hp.com/support>.
- **2.** Selecione **Obter software e drivers** e, em seguida, siga as instruções na tela para encontrar seu monitor de acoplamento.
- **3.** Siga as instruções na tela para selecionar e baixar o Instalador de firmware da HP.
- **4.** Conclua o assistente de instalação.
- **5.** Escolha reiniciar agora ou mais tarde. A estação de acoplamento pode não funcionar até a próxima reinicialização. Se você optar por reiniciar o computador, remova qualquer mídia removível do computador e selecione **Concluir**.

Para atualizar o firmware do monitor de acoplamento enquanto estiver conectado ao seu computador:

- **1.** Abra o Windows Explorer e navegue até onde você salvou o instalador de firmware da HP.
- **2.** Clique duas vezes em **HPFirmwareInstaller.exe**.
- **3.** Verifique se há atualizações disponíveis e, em seguida, selecione quais atualizações instalar.
- $\hat{X}$  **DICA:** Você deve estar conectado à Internet para obter novas atualizações para baixar no instalador de firmware da HP.
- **4.** Selecione uma das opções:
	- **Atualizar agora**: Instala a atualização imediatamente.
	- **X NOTA:** Não desconecte o computador do monitor de acoplamento durante uma atualização. Você pode ver o cintilar do monitor e ouvir alguns cliques sonoros, a conexão com a Internet pode ficar intermitente e o mouse e o teclado podem deixar de responder até a instalação estar completa.
	- **Atualizar ao desconectar o acoplamento**: Instala a atualização após desconectar o computador do monitor de acoplamento.
- **X NOTA:** Não conecte o computador ao monitor de acoplamento durante uma atualização. A luz de alimentação da estação pode piscar quando a atualização estiver sendo instalada.
- **5.** Selecione **Instalar**.

# <span id="page-37-0"></span>**3 Suporte e solução de problemas**

## **Solução de problemas comuns**

A tabela a seguir relaciona possíveis problemas, a possível causa de cada um deles e as soluções recomendadas.

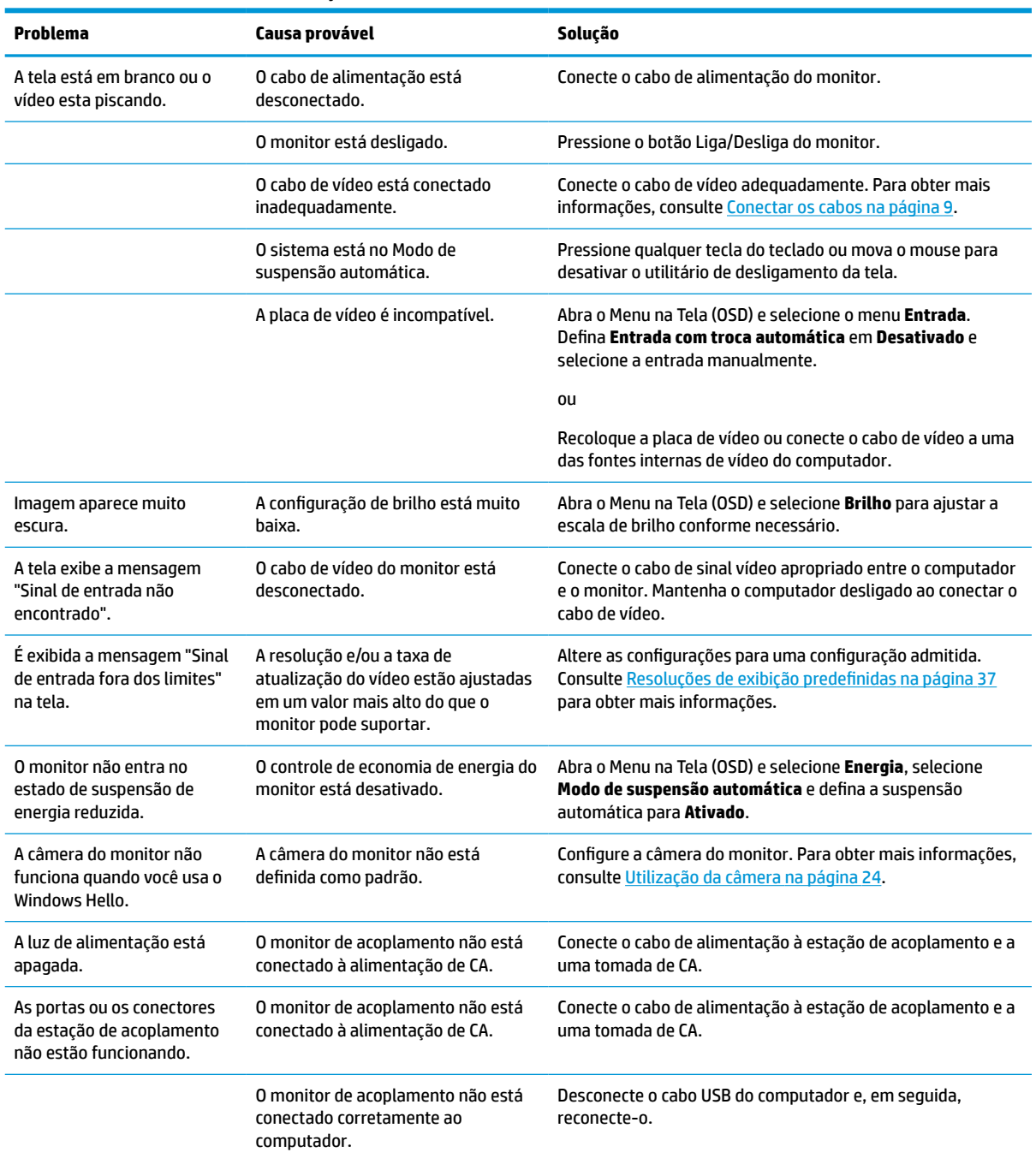

#### **Tabela 3-1 Problemas comuns e soluções**

<span id="page-38-0"></span>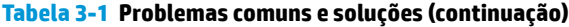

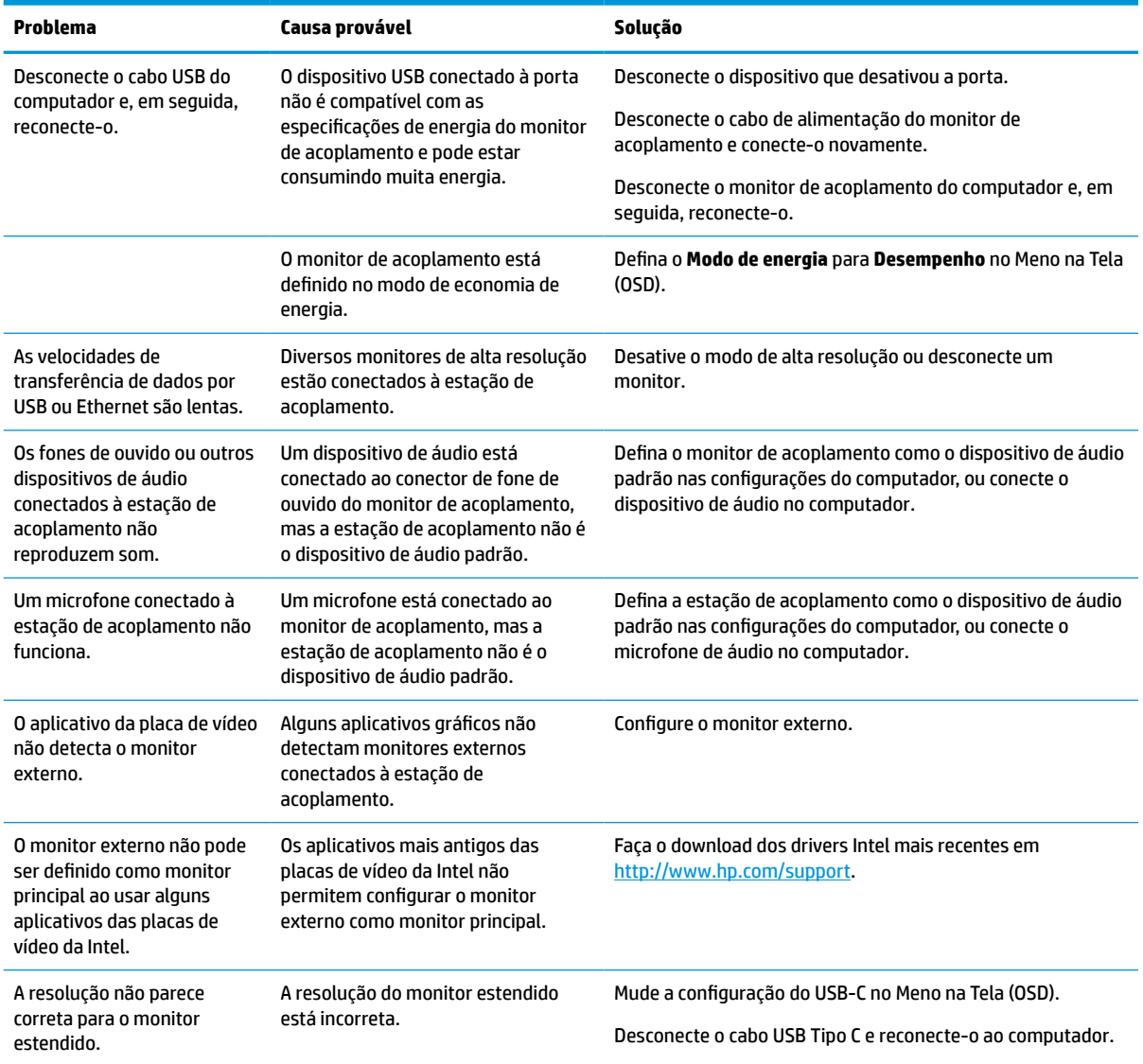

## **Contatar o suporte**

Para solucionar problemas de hardware ou software, acesse <http://www.hp.com/support>. Use esse site para obter mais informações sobre o seu produto, incluindo links para fóruns de discussões e instruções para solução de problemas. Também é possível encontrar informações sobre como entrar em contato com a HP e abrir uma ocorrência de suporte.

**MOTA:** Entre em contato com o suporte ao cliente para trocar o cabo de alimentação, o adaptador de CA (somente em determinados produtos) ou qualquer outro cabo que acompanhe o monitor.

## <span id="page-39-0"></span>**Preparação para entrar em contato com o suporte técnico**

Se não conseguir solucionar um problema com as dicas de solução de problemas desta seção, você pode precisar telefonar para o suporte técnico. Ao telefonar, tenha em mãos as seguintes informações:

- Número de modelo do monitor
- Número de série do monitor
- Data de compra na nota fiscal
- Condições nas quais o problema ocorreu
- Mensagens de erro recebidas
- Configuração do hardware
- Nome e versão do hardware e do software que você está usando

## **Localização do número de série e do número do produto**

O número de série e o número do produto estão localizados em uma etiqueta no painel frontal do monitor. Esses números podem ser necessários quando você entrar em contato com a HP para obter informações sobre o monitor.

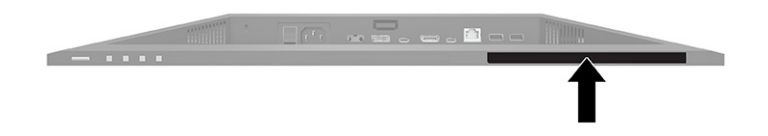

# <span id="page-40-0"></span>**4 Manutenção do monitor**

## **Instruções de manutenção**

Para aprimorar o desempenho e prolongar a vida do monitor:

- Não abra o gabinete do monitor nem tente fazer você mesmo a manutenção do equipamento. Ajuste somente os controles descritos nas instruções operacionais. Se o monitor não estiver funcionando adequadamente ou tiver sofrido algum dano ou queda, entre em contato com o distribuidor, revendedor ou fornecedor de serviços autorizado HP.
- Utilize somente fontes de alimentação e conexão adequadas para esse monitor, conforme indicado na etiqueta ou placa traseira do monitor.
- Verifique se a corrente nominal total dos produtos conectados à tomada de CA não excede a especificação de corrente da tomada de CA e se a corrente nominal total dos produtos conectados ao cabo não excede a taxa nominal do cabo. Verifique a etiqueta de energia para determinar a corrente nominal em ampères (AMPS ou A) de cada dispositivo.
- Instale o monitor perto de uma tomada de fácil acesso. Desconecte o monitor segurando o plugue firmemente e tirando-o da tomada. Nunca desconecte o monitor puxando pelo cabo.
- Desligue o monitor quando não estiver em uso e use um programa de proteção de tela. Isso pode aumentar consideravelmente a vida útil do monitor.

**WEY NOTA:** Monitores com um burn-in não estão cobertos pela garantia HP.

- Nunca bloqueie os slots e aberturas do gabinete nem insira objetos neles. Essas aberturas fornecem ventilação.
- Não derrube o monitor nem o posicione em uma superfície instável.
- Não coloque nada sobre o cabo de alimentação. Não pise no cabo de alimentação.
- O monitor deve ficar em um ambiente bem ventilado, longe de luz, calor e umidade excessiva.

### **Limpeza do monitor**

- **1.** Desligue o monitor e desconecte o cabo de alimentação da tomada de CA.
- **2.** Remova o pó do monitor limpando a tela e o gabinete com um pano anti-estático limpo.
- **3.** Para situações de limpeza mais difíceis, use uma mistura de 50/50 de água e álcool isopropílico.
- **IMPORTANTE:** Não use produtos de limpeza que contenham materiais à base de petróleo, como benzeno, tíner ou qualquer substância volátil para limpar a tela ou o gabinete do monitor. Essas substâncias químicas podem danificá-lo.

**IMPORTANTE:** Pulverize o produto de limpeza em um pano e use o pano úmido para limpar suavemente a superfície da tela. Nunca pulverize o produto de limpeza diretamente na superfície da tela. Ele pode escorrer por trás do painel frontal e danificar os componentes eletrônicos. O pano deve estar úmido, mas não encharcado. A queda de água nas aberturas de ventilação ou em outros pontos de entrada pode causar danos ao monitor. Deixe o monitor secar ao ar antes de usar.

## <span id="page-41-0"></span>**Transporte do monitor**

Guarde a embalagem original em um local seguro. Você pode precisar dela mais tarde para movimentar ou transportar o monitor.

# <span id="page-42-0"></span>**A Especificações técnicas**

**MOTA:** Todas as especificações representam as especificações típicas fornecidas pelos fabricantes de componentes da HP; o desempenho real poderá variar para mais ou para menos.

Para obter as especificações mais recentes ou adicionais deste produto, acesse [http://www.hp.com/go/](http://www.hp.com/go/quickspecs/) [quickspecs/](http://www.hp.com/go/quickspecs/) e busque seu modelo específico de monitor para encontrar as QuickSpecs específicas do modelo.

## **Especificações do modelo 60,5 cm (23,8 polegadas)**

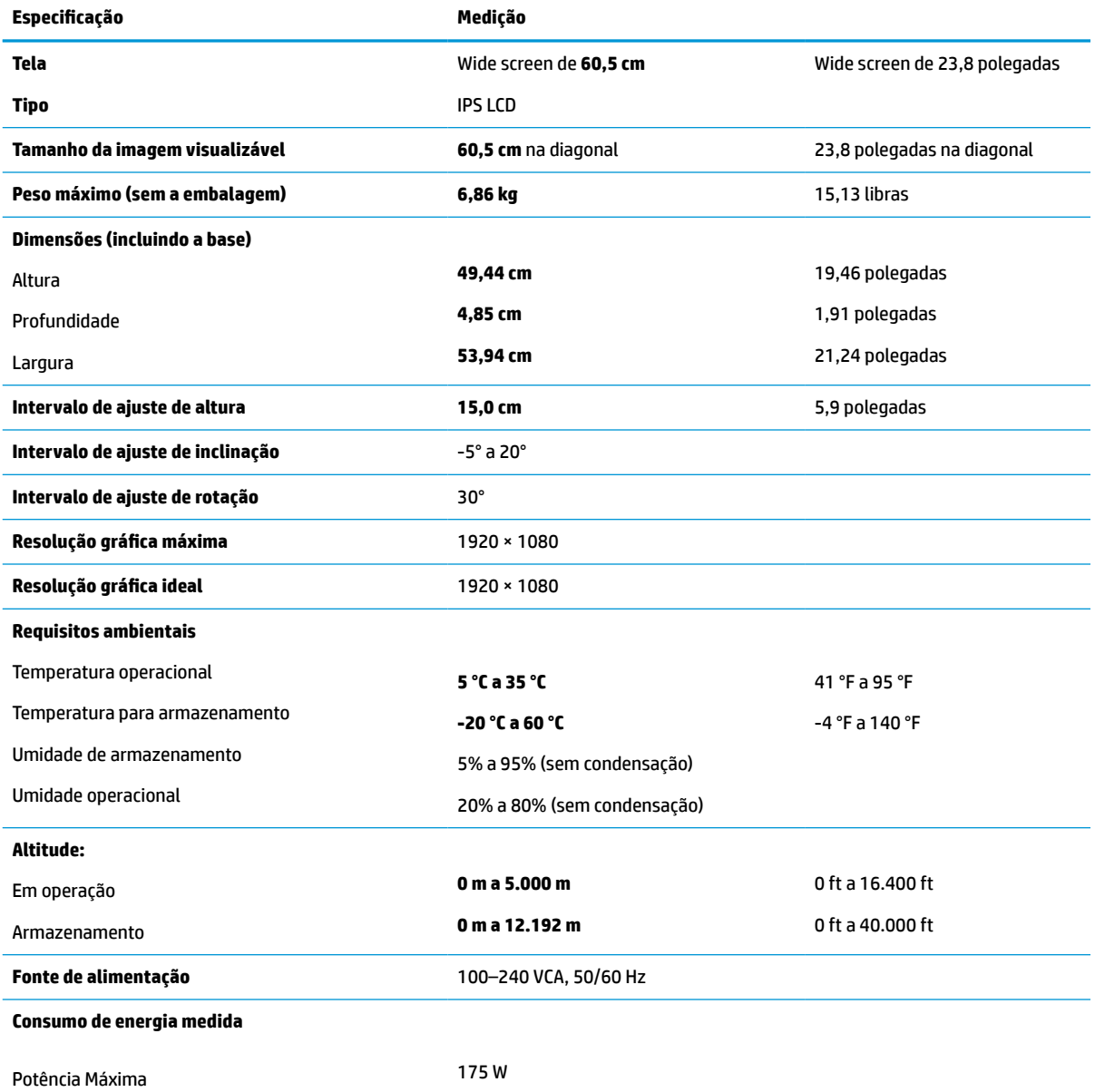

#### **Tabela A-1 Especificações do modelo 60,5 cm (23,8 polegadas)**

<span id="page-43-0"></span>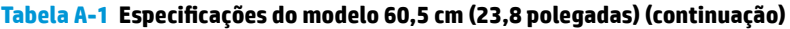

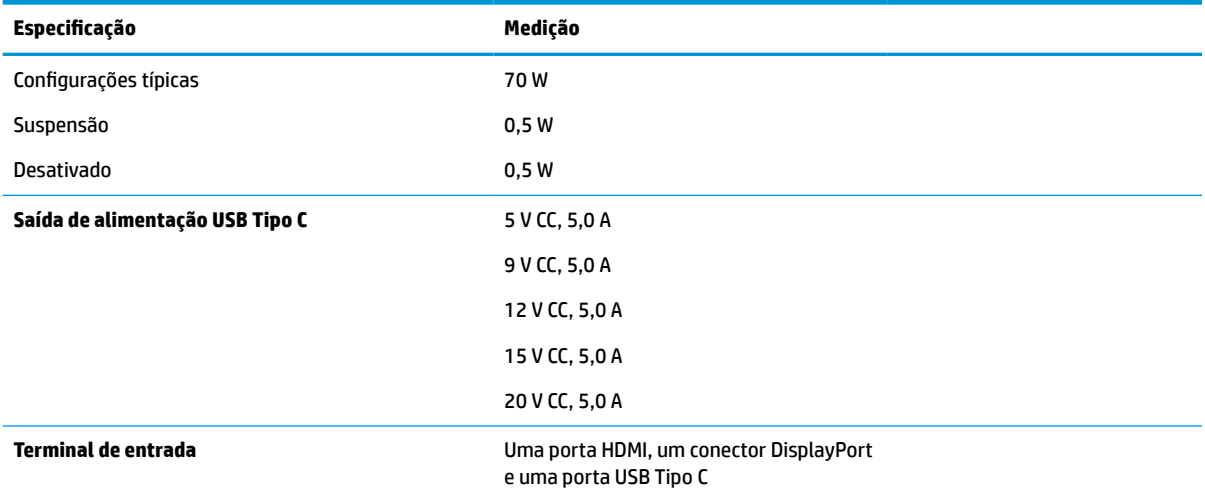

## **Especificações do modelo de 68,6 cm (27,0 pol.)**

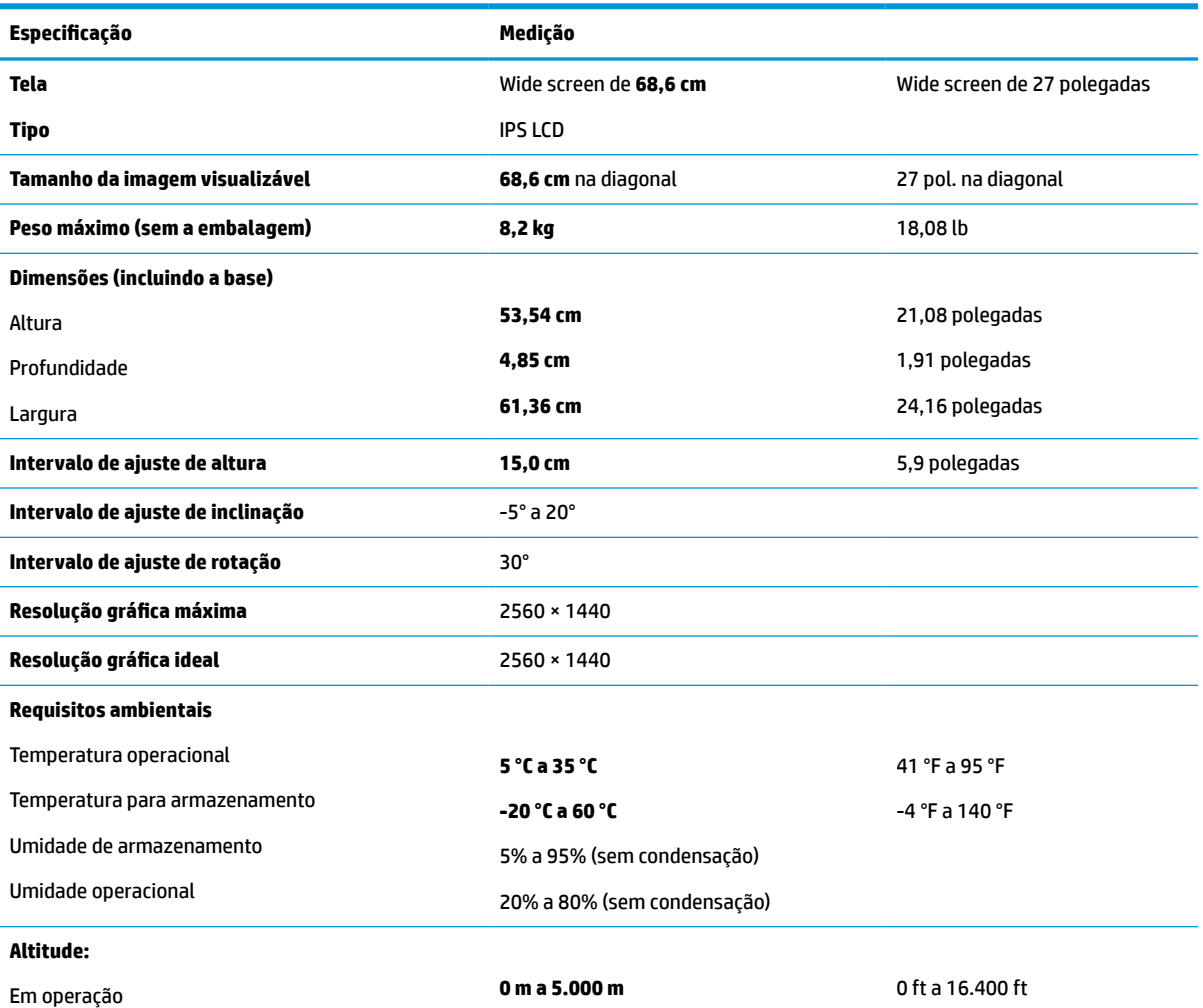

**Tabela A-2 Especificações do modelo de 68,6 cm (27,0 pol.)**

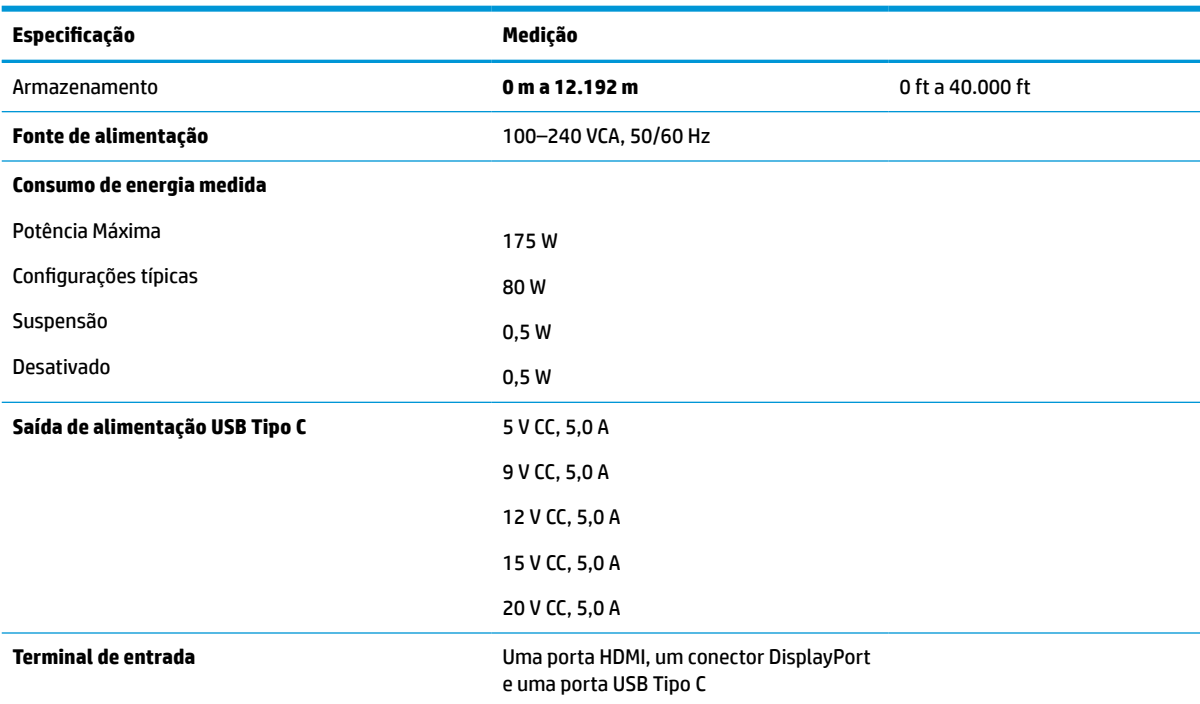

#### <span id="page-44-0"></span>**Tabela A-2 Especificações do modelo de 68,6 cm (27,0 pol.) (continuação)**

## **Resoluções de exibição predefinidas**

As resoluções de tela relacionadas a seguir são os modos mais utilizados e são definidas como padrões de fábrica. O monitor reconhece automaticamente esses modos predefinidos, e eles serão exibidos com as dimensões adequadas e centralizados na tela.

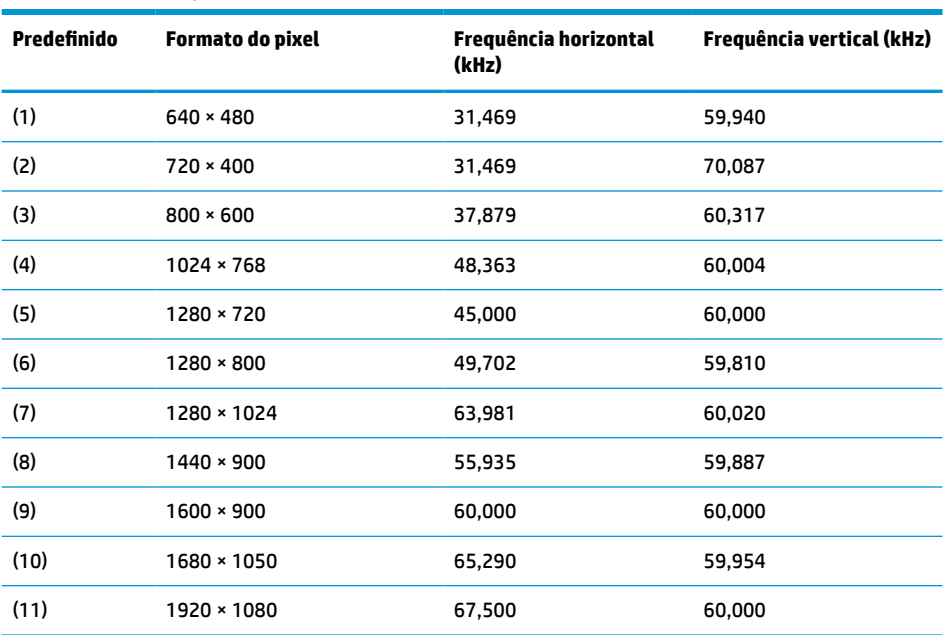

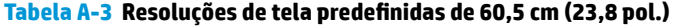

| Predefinido | Formato do pixel  | Frequência horizontal<br>(kHz) | Frequência vertical (kHz) |
|-------------|-------------------|--------------------------------|---------------------------|
| (1)         | $640 * 480$       | 31,469                         | 59,940                    |
| (2)         | 720 × 400         | 31,469                         | 70,087                    |
| (3)         | $800 * 600$       | 37,879                         | 60,317                    |
| (4)         | $1024 \times 768$ | 48,363                         | 60,004                    |
| (5)         | 1280 × 720        | 45,000                         | 60,000                    |
| (6)         | 1280 × 800        | 49,702                         | 59,810                    |
| (7)         | 1280 × 1024       | 63,981                         | 60,020                    |
| (8)         | 1440 × 900        | 55,935                         | 59,887                    |
| (9)         | $1600 * 900$      | 60,000                         | 60,000                    |
| (10)        | 1680 × 1050       | 65,290                         | 59,954                    |
| (11)        | 1920 × 1080       | 67,500                         | 60,000                    |
| (12)        | 2560 × 1080       | 66,000                         | 60,000                    |
| (13)        | 2560 × 1440       | 88,787                         | 59,951                    |

<span id="page-45-0"></span>**Tabela A-4 Resoluções de tela predefinidas de 68,6 cm (27 pol.)**

**Tabela A-5 Resoluções de sincronização predefinidas**

| Predefinido | Nome da sincronização | <b>Formato do pixel</b> | Frequência horizontal<br>(kHz) | Frequência vertical<br>(kHz) |
|-------------|-----------------------|-------------------------|--------------------------------|------------------------------|
| (1)         | 480 <sub>p</sub>      | $640 * 480$             | 31,469                         | 59,940                       |
| (2)         | 480 <sub>p</sub>      | $720 \times 480$        | 31,469                         | 59,940                       |
| (3)         | 720p60                | $1280 \times 720$       | 45,000                         | 60,000                       |
| (4)         | 576 <sub>p</sub>      | $720 \times 576$        | 31,250                         | 50,000                       |
| (5)         | 720p50                | $1280 \times 720$       | 37,500                         | 50,000                       |
| (6)         | 1080p60               | 1920 × 1080             | 67,500                         | 60,000                       |
| (7)         | 1080p50               | 1920 × 1080             | 56,250                         | 50,000                       |

## **Inserção dos modos do usuário**

Nessas condições, o sinal do controlador de vídeo pode ocasionalmente solicitar um modo não predefinido:

- Um adaptador gráfico padrão não estiver sendo utilizado.
- Um modo predefinido não estiver sendo utilizado.

Se isto ocorrer, talvez seja necessário reajustar os parâmetros da tela do monitor utilizando o Menu na Tela (OSD). Você pode fazer alterações em qualquer um ou em todos esses modos e salvá-las na memória. O monitor armazena automaticamente a nova configuração e, em seguida, reconhece o novo modo exatamente como faz no modo predefinido. Além dos modos predefinidos na fábrica, existem pelo menos 10 modos de usuário que pode inserir e armazenar.

## <span id="page-46-0"></span>**Recurso economizador de energia**

O monitor admite um estado de alimentação reduzida. O monitor entra no estado de alimentação reduzida se detectada a ausência de sinal de sincronização horizontal e/ou sinal de sincronização vertical. Ao detectar a ausência desses sinais, a tela do monitor ficará em branco, a luz auxiliar será desligada e a luz de alimentação ficará âmbar. Quando o monitor estiver no estado de alimentação reduzida, ele utilizará <0,5 watt de energia. Há um breve período de aquecimento antes que o monitor retorne ao seu estado operacional normal.

Consulte o manual do computador para obter instruções sobre a configuração dos recursos de economia de energia (às vezes chamados recursos de gerenciamento de energia).

**W** NOTA: O recurso de economia de energia funcionará apenas quando estiver conectado a um computador que apresenta esse recurso.

# <span id="page-47-0"></span>**B Acessibilidade**

## **HP e acessibilidade**

Como a HP trabalha para implantar diversidade, inclusão e vida profissional/pessoal na malha de nossa empresa, isso se reflete em tudo o que a HP faz. A HP luta para criar um ambiente inclusivo focado em conectar pessoas ao poder da tecnologia no mundo inteiro.

#### **Encontre as ferramentas de tecnologia de que você precisa**

A tecnologia pode liberar seu potencial humano. A tecnologia assistiva remove barreiras e ajuda a criar independência em casa, no trabalho e na vida em comunidade. A tecnologia assistiva ajuda a aumentar, manter e melhorar as capacidades funcionais de eletrônicos e tecnologia da informação. Para obter mais informações, consulte [Encontre a melhor tecnologia assistiva na página 41.](#page-48-0)

#### **O compromisso da HP**

A HP tem o compromisso de oferecer produtos e serviços acessíveis a pessoas com deficiência. Este compromisso dá suporte aos objetivos de diversidade da empresa e ajuda a garantir que as vantagens da tecnologia estejam disponíveis a todos.

O objetivo de acessibilidade da HP é projetar, produzir e comercializar produtos e serviços que possam ser efetivamente utilizados por todos, inclusive por pessoas com deficiência, seja de modo independente ou com os dispositivos assistivos apropriados.

Para atingir esse objetivo, esta Política de Acessibilidade estabelece sete objetivos principais para orientar as ações da HP. Todos os gerentes e funcionários da HP devem apoiar esses objetivos e sua implementação de acordo com suas funções e responsabilidades:

- Aumentar o nível de conscientização sobre questões de acessibilidade dentro da HP e fornecer aos funcionários o treinamento que eles precisam para projetar, produzir, comercializar e oferecer produtos e serviços acessíveis.
- Desenvolver diretrizes de acessibilidade para produtos e serviços e responsabilizar os grupos de desenvolvimento de produtos pela implementação dessas diretrizes, de forma competitiva, técnica e economicamente viável.
- Envolver pessoas com deficiência no desenvolvimento de diretrizes de acessibilidade, e na concepção e no teste de produtos e serviços.
- Documentar recursos de acessibilidade e disponibilizar informações sobre produtos e serviços da HP de forma acessível.
- Estabelecer relações com os principais fornecedores de soluções e de tecnologia assistiva.
- Apoiar a pesquisa e o desenvolvimento interno e externo que melhorem a tecnologia assistiva relevante para os produtos e serviços da HP.
- Apoiar e contribuir com os padrões e diretrizes do setor para a acessibilidade.

#### <span id="page-48-0"></span>**International Association of Accessibility Professionals (IAAP) (Associação Internacional de Profissionais de Acessibilidade)**

A IAAP é uma associação sem fins lucrativos focada no avanço da profissão de acessibilidade através de redes, educação e certificação. O objetivo é ajudar os profissionais de acessibilidade a desenvolver e avançar nas suas carreiras e a capacitar melhor as organizações para integrar a acessibilidade em seus produtos e infraestrutura.

A HP é um membro fundador e nos juntamos a outras organizações para avançar no campo da acessibilidade. Este compromisso apoia o objetivo de acessibilidade da HP de projetar, produzir e comercializar produtos e serviços que as pessoas com deficiência possam efetivamente utilizar.

A IAAP tornará o grupo forte, conectando globalmente pessoas, estudantes e organizações para aprender uns com os outros. Se você estiver interessado em aprender mais, acesse <http://www.accessibilityassociation.org> para participar da comunidade on-line, inscrever-se para receber boletins informativos e saber mais sobre as opções de adesão.

#### **Encontre a melhor tecnologia assistiva**

Todos, incluindo pessoas com deficiência ou limitações relacionadas com a idade, devem poder se comunicar, se expressar e se conectarem com o mundo usando a tecnologia. A HP está empenhada em aumentar a consciência de acessibilidade na HP e com nossos clientes e parceiros. Quer se trate de fontes grandes para facilitar a leitura, de reconhecimento de voz para fornecer descanso para suas mãos ou qualquer outra tecnologia assistiva para ajudar com a sua situação específica - uma variedade de tecnologias assistivas tornam os produtos HP mais fáceis de usar. Como escolher?

#### **Avaliando as suas necessidades**

A tecnologia pode desencadear o seu potencial. A tecnologia assistiva remove barreiras e ajuda a criar independência em casa, no trabalho e na vida em comunidade. A tecnologia assistiva (AT) ajuda a aumentar, manter e melhorar as capacidades funcionais de eletrônicos e tecnologia da informação.

Você pode escolher entre muitos produtos de TA. Sua avaliação de TA deve permitir avaliar vários produtos, responder suas perguntas e facilitar a seleção da melhor solução para a sua situação. Você verá que os profissionais qualificados para fazer avaliações de TA provêm de vários campos, incluindo aqueles licenciados ou certificados em fisioterapia, terapia ocupacional, patologia da fala/linguagem e outras áreas de especialização. Outros, embora não certificados ou licenciados, também podem fornecer informações de avaliação. Você precisa perguntar sobre a experiência, conhecimento e taxas de cada caso para determinar se são apropriados para suas necessidades.

#### **Acessibilidade para produtos HP**

Os links a seguir fornecem informações sobre recursos de acessibilidade e tecnologia assistiva, se aplicável, incluídos em diversos produtos HP. Esses recursos irão ajudá-lo a selecionar os recursos de tecnologia assistiva específicos e os produtos mais apropriados para a sua situação.

- [HP Elite x3 Opções de Acessibilidade \(Windows 10 Mobile\)](http://support.hp.com/us-en/document/c05227029)
- [PCs HP Opções de Acessibilidade do Windows 7](http://support.hp.com/us-en/document/c03543992)
- [PCs HP Opções de Acessibilidade do Windows 8](http://support.hp.com/us-en/document/c03672465)
- [PCs HP Opções de Acessibilidade do Windows 10](http://support.hp.com/us-en/document/c04763942)
- [Tablets HP Slate 7 Capacitando Recursos de Acessibilidade em seu Tablet HP \(Android 4.1/Jelly Bean\)](http://support.hp.com/us-en/document/c03678316)
- [PCs HP SlateBook Capacitando Recursos de Acessibilidade \(Android 4.3, 4.2/Jelly Bean\)](http://support.hp.com/us-en/document/c03790408)
- <span id="page-49-0"></span>[PCs HP Chromebook – Capacitando recursos de acessibilidade no seu HP Chromebook ou Chromebox](https://support.google.com/chromebook/answer/177893?hl=en&ref_topic=9016892) [\(Chrome OS\)](https://support.google.com/chromebook/answer/177893?hl=en&ref_topic=9016892)
- [Acessórios HP–periféricos para produtos HP](http://store.hp.com/us/en/ContentView?eSpotName=Accessories&storeId=10151&langId=-1&catalogId=10051)

Se você precisar de suporte adicional com os recursos de acessibilidade em seu produto HP, consulte [Fale com](#page-51-0) [o suporte na página 44](#page-51-0).

Links adicionais para parceiros externos e fornecedores que podem fornecer assistência adicional:

- [Informações de acessibilidade da Microsoft \(Windows 7, Windows 8, Windows 10, Microsoft Office\)](http://www.microsoft.com/enable)
- [Informações de acessibilidade dos produtos Google \(Android, Chrome, Google Apps\)](https://www.google.com/accessibility/)
- [Tecnologias assistivas classificadas por tipo de deficiência](http://www8.hp.com/us/en/hp-information/accessibility-aging/at-product-impairment.html)
- [Tecnologias assistivas classificadas por tipo de produto](http://www8.hp.com/us/en/hp-information/accessibility-aging/at-product-type.html)
- [Fornecedores de tecnologia assistiva com descrição do produto](http://www8.hp.com/us/en/hp-information/accessibility-aging/at-product-descriptions.html)
- [Assistive Technology Industry Association \(ATIA\) \(Associação do Setor de Tecnologia Assistiva\)](http://www.atia.org/)

## **Normas e legislações**

#### **Normas**

A seção 508 das normas da Federal Acquisition Regulation (FAR) (Regulamentação Federal de Aquisição) foi criada pelo Conselho de Acessibilidade dos EUA para abordar o acesso a tecnologias de comunicação e informação (ICT) para pessoas com deficiências físicas, sensoriais ou cognitivas. Os padrões contêm critérios técnicos específicos para vários tipos de tecnologias, bem como requisitos baseados em desempenho que se concentram nas capacidades funcionais dos produtos cobertos. Os critérios específicos cobrem aplicativos de software e sistemas operacionais, informações e aplicativos baseados na web, computadores, produtos de telecomunicações, vídeos e multimídia e produtos fechados autônomos.

#### **Diretriz 376 – EN 301 549**

A norma EN 301 549 foi criada pela União Europeia dentro da Diretriz 376 como base para um conjunto de ferramentas on-line para aquisição pública de produtos de ICT. A norma especifica os requisitos de acessibilidade funcional aplicáveis aos produtos e serviços de ICT, juntamente com uma descrição dos procedimentos de teste e metodologia de avaliação para cada requisito de acessibilidade.

#### **Web Content Accessibility Guidelines (WCAG) (Diretrizes de Acessibilidade para Conteúdo da Web)**

As Diretrizes de Acessibilidade para Conteúdo da Web (WCAG) da W3C's Web Accessibility Initiative (WAI) (Iniciativa de acessibilidade na web da W3C) ajudam os web designers e desenvolvedores a criar sites que melhor atendam às necessidades de pessoas com deficiência ou limitações relacionadas à idade. WCAG desenvolve a acessibilidade em toda a gama de conteúdo da web (texto, imagens, áudio e vídeo) e aplicações web. WCAG pode ser testada com precisão, é fácil de entender e usar, e permite aos desenvolvedores web ter flexibilidade para a inovação. WCAG 2.0 também foi aprovada como [ISO/IEC 40500:2012.](http://www.iso.org/iso/iso_catalogue/catalogue_tc/catalogue_detail.htm?csnumber=58625/)

A WCAG trata especificamente das barreiras de acesso à internet, experimentadas por pessoas com deficiências visuais, auditivas, físicas, cognitivas e neurológicas, e por usuários mais antigos com necessidades de acessibilidade. WCAG 2.0 fornece as características de conteúdo acessível:

- **Perceptível** (por exemplo, abordando alternativas de texto para imagens, legendas para áudio, adaptabilidade de apresentação e contraste de cores)
- **Operável** (através do acesso ao teclado, contraste de cores, tempo de entrada, prevenção de convulsões e navegabilidade)
- <span id="page-50-0"></span>● **Compreensível** (abordando a legibilidade, a previsibilidade e a assistência de entrada)
- **Robusto** (por exemplo, abordando a compatibilidade com tecnologias assistivas)

#### **Legislações e regulamentações**

A acessibilidade da TI e da informação tornou-se uma área de crescente importância legislativa. Os links listados abaixo fornecem informações sobre legislação, regulamentos e normas fundamentais.

- **[Estados Unidos](http://www8.hp.com/us/en/hp-information/accessibility-aging/legislation-regulation.html#united-states)**
- **[Canadá](http://www8.hp.com/us/en/hp-information/accessibility-aging/legislation-regulation.html#canada)**
- **[Europa](http://www8.hp.com/us/en/hp-information/accessibility-aging/legislation-regulation.html#europe)**
- **[Reino Unido](http://www8.hp.com/us/en/hp-information/accessibility-aging/legislation-regulation.html#united-kingdom)**
- **[Austrália](http://www8.hp.com/us/en/hp-information/accessibility-aging/legislation-regulation.html#australia)**
- [Em todo o mundo](http://www8.hp.com/us/en/hp-information/accessibility-aging/legislation-regulation.html#worldwide)

### **Links e recursos de acessibilidade úteis**

As seguintes organizações podem ser bons recursos para informações sobre deficiências e limitações relacionadas à idade.

#### **Organizações**

- American Association of People with Disabilities (AAPD) (Associação Americana para Pessoas com Deficiência)
- The Association of Assistive Technology Act Programs (ATAP) (Associação de Programas de Lei de Tecnologia Assistiva)
- Hearing Loss Association of America (HLAA) (Associação de Perda Auditiva da América)
- Information Technology Technical Assistance and Training Center (ITTATC) (Centro de Assistência Técnica e Formação em Tecnologia da Informação)
- **Lighthouse International**
- National Association of the Deaf (Associação Nacional de Surdos)
- National Federation of the Blind (Federação Nacional de Cegos)
- Rehabilitation Engineering & Assistive Technology Society of North America (RESNA) (Engenharia de Reabilitação e Sociedade de Tecnologia Assistiva da América do Norte)
- Telecommunications for the Deaf and Hard of Hearing, Inc. (TDI) (Telecomunicações para surdos e pessoas com dificuldade de audição)
- Iniciativa de Acessibilidade da Web W3C (WAI)

**W NOTA:** Esta não é uma lista completa. Essas organizações são fornecidas apenas para fins informativos. A HP não assume qualquer responsabilidade por informações ou contatos que você encontrar na Internet. A menção nesta página não implica endosso pela HP.

#### <span id="page-51-0"></span>**Instituições educacionais**

- Universidade Estadual da Califórnia, Northridge, Centro de Deficiências (CSUN)
- Universidade de Wisconsin Madison, Trace Center
- Programa de adaptações computacionais da Universidade de Minnesota

#### **Outros recursos de deficiência**

- Programa de Assistência Técnica ADA (Lei para Americanos com Deficiências)
- Rede de deficiência e negócios globais ILO
- **EnableMart**
- Fórum europeu sobre deficiência
- Rede de acomodação no mercado de trabalho
- Microsoft Enable

#### **Links da HP**

[Nosso formulário da web de contato](https://h41268.www4.hp.com/live/index.aspx?qid=11387)

[Guia de segurança e conforto HP](http://www8.hp.com/us/en/hp-information/ergo/index.html)

[Vendas ao setor público HP](https://government.hp.com/)

### **Fale com o suporte**

**WE NOTA:** Suporte em inglês apenas.

- Clientes surdos ou com dificuldade de audição que tenham dúvida sobre suporte técnico ou acessibilidade de produtos da HP:
	- Use TRS/VRS/WebCapTel para ligar para (877) 656-7058 de segunda à sexta-feira, das 06h às 21h, Horário das montanhas.
- Clientes com outras deficiências ou limitações relacionadas à idade que tenham dúvidas sobre suporte técnico ou acessibilidade de produtos HP, escolha uma das seguintes opções:
	- Ligue para (888) 259-5707 de segunda à sexta-feira, das 06h às 21h, Horário das montanhas.
	- Preencha o [formulário de contato para pessoas com deficiência ou limitações relacionadas à idade.](https://h41268.www4.hp.com/live/index.aspx?qid=11387)